# logo **e-Fatura e-Arşiv LOGO Haziran 2016**

# İçindekiler

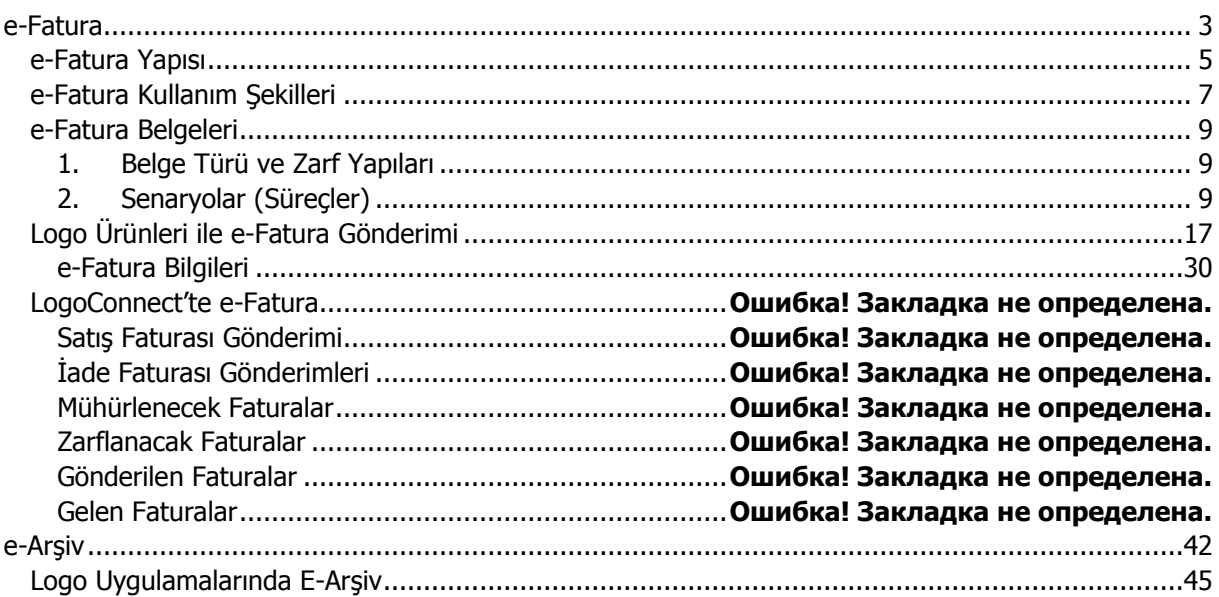

# <span id="page-2-0"></span>**e-Fatura**

e-Fatura Uygulaması elektronik belge biçiminde düzenlenen faturaların, taraflar arasında dolaşımını güvenli ve sağlıklı biçimde sağlamak amacıyla Gelir İdaresi Başkanlığınca oluşturulan bir uygulamadır. Önceden tanımlanmış kullanıcıların UBL-TR standardında ve elektronik belge olarak düzenledikleri faturaları, belirlenen veri aktarım protokolü aracılığı ile gönderen taraftan alıcı tarafa iletimini sağlayan mesajlaşma alt yapısıdır.

e-Fatura düzenlemek isteyen mükellefler, yalnızca sistemde tanımlı olan alıcılara fatura düzenleyebilir. Aynı şekilde e-fatura almak isteyen mükellefler de yalnızca uygulama üzerinden fatura düzenleyen mükelleflerden fatura alabilirler. Dolayısıyla fatura düzenlemek veya fatura almak isteyen mükelleflerin karşılıklı olarak sistemde tanımlı olmaları gerekmektedir.

#### **e-Fatura kullanımının sağladığı yararlar nelerdir?**

e-Fatura kullanımının sağlayacağı yararlar şu başlıklar altında özetlenebilir:

- Baskı, postalama ve arşivleme faaliyetlerine çözüm getirir
- Baskı, postalama ve arşivleme giderlerini azaltır
- Gecikmeleri, anlaşmazlıkları ve kullanıcı hatalarını en aza indirger
- Cevreye saygı

397 Sıra No'lu Vergi Usul Kanunu Genel Tebliğin yayımı ile birlikte Elektronik Fatura Uygulaması (e-Fatura Uygulaması) hizmete alınmış bulunmaktadır. Uygulamanın detaylarına Gelir İdaresi Başkanlığı web adresinden ulaşılabilir.

#### **Gelir İdaresi Başkanlığı tarafından yayınlanan tebliğe göre;**

Bilgi işlem kapasiteleri yeterli olan kullanıcılar, belirlenen standartlara uygun entegrasyonu sağlamaları koşulu ile e-fatura uygulamasını doğrudan kendilerine ait bilgi işlem sistemleri aracılığı ile kullanabilmektedir.

e-Fatura Uygulamasını entegrasyon yolu ile kullanma konusunda yeterli alt yapıya sahip olmayan kullanıcıların uygulamadan yararlanabilmelerini sağlamak amacıyla geliştirilen e-Fatura Portalı, e-Fatura Uygulamasına ait temel fonksiyonları bünyesinde barındıran bir web uygulamasıdır. Kullanıcı hesabını aktive eden kullanıcılar e-fatura portalına giriş yaparak e-fatura göndermeye ve/veya almaya başlayabilecektir.

Vergi Usul Kanunu Genel Tebliği'ne göre

- e-Fatura, yeni bir belge türü olmayıp, kağıt fatura ile aynı hukuki niteliklere sahiptir.
- Mal veya hizmet satışı dolayısıyla fatura düzenlemek zorunda olan mükellefler, genel hükümler çerçevesinde kağıt fatura düzenleyebilecekleri gibi bu tebliğde yer alan şartlar çerçevesinde e-Fatura da düzenleyebilirler. Aynı mal veya hizmet satışı işleminde hem kağıt faturanın, hem de elektronik faturanın bir arada düzenlenmesi mümkün değildir. Müşterinin talep etmesi durumunda ise genel hükümler çerçevesinde sadece kağıt fatura verilmesi zorunludur.
- e-Fatura uygulamasının sağlıklı bir biçimde gelişimini sağlamak amacı ile Başkanlık, uygulamanın kademeli bir biçimde yaygınlaştırılmasını planlamaktadır. Bu bakımdan başlangıç olarak, sadece anonim ve limitet şirket statüsünü haiz mükelleflerin uygulama kapsamında e-Fatura gönderme ve/veya almasına izin verilmesi uygun görülmüştür.

 Gerçek kişilerin ise e-Fatura uygulaması bünyesinde e-Fatura göndermeleri ve almaları (Tebliğin 8'inci bölümünde yer alan istisna hariç olmak üzere) mümkün bulunmamaktadır.

#### **Elektronik Fatura Kayıt Sistemi**

- Elektronik fatura çalışmaları kapsamında, Elektronik Fatura Kayıt Sistemi (EFKS) adı altında bir başlangıç adımı tasarlanmış ve sınırlı sayıda mükellef ile protokol imzalanarak uygulamaya konulmuştur.
- Bahsedilen mükelleflerin elektronik belge olarak fatura düzenleme ve göndermeye ilişkin almış olduğu EFKS izinleri, GİB tarafından aksi duyuruluncaya kadar geçerli olduğundan, bu mükelleflerin EFKS kapsamında elektronik belge olarak düzenleyip, müşterilerine elektronik ortamda ilettikleri faturalar da VUK kapsamında geçerli fatura hükmündedir.
- Ancak EFKS uygulamasından yararlanmak için GİB ile protokol imzalayan mükelleflerin, entegrasyonu, tebliğin yayım tarihinden itibaren bir yıl içerisinde oluşturması zorunludur. Bu süre içerisinde söz konusu entegrasyonu tamamlamayan mükelleflerin EFKS protokolleri, herhangi bir uyarıya gerek kalmaksızın iptal edilmiş sayılır.

Vergi Usul Kanunu Genel Tebliği – 8. Bölüm

# <span id="page-4-0"></span>**e-Fatura Yapısı**

e-fatura uygulaması iki şekilde kullanılabilir.

- e-Fatura Portalı: e-Fatura uygulamasına ait temel fonksiyonların internet üzerinden genel kullanımını sağlamak amacı ile oluşturulan ve [http://www.efatura.gov.tr](http://www.efatura.gov.tr/) adresinde hizmete sunulan e-Fatura Portalı aracılığıyla
- Entegrasyon: Bilgi işlem sistemlerinin e-fatura uygulamasına entegre edilmesi yoluyla

\*\*\*(Gelir İdaresi Başkanlığı, e-faturaların taraflar arasında güvenli bir şekilde dolaşımına imkan sağlayan e-fatura uygulaması ile ilgili olarak başlangıç aşamasında yukarıda sayılan iki yöntemi belirlemiştir. Uygulamanın geliştirilmesi ve farklı kullanım imkanlarının oluşturulması yönündeki çalışmalar devam etmektedir.)

#### **e-Fatura Kullanımı için Yapılması Gerekenler:**

- Gelir İdaresi Başkanlığı'na (GİB) e-Fatura Uygulaması Başvurusu
	- e-Fatura gönderebilmek ve alabilmek için firmaların [http://www.efatura.gov.tr](http://www.efatura.gov.tr/) adresinde yer alan "e-Fatura Uygulaması Başvuru Formu ve Taahhütnamesi'ni (Tüzel Kişiler İçin)" doldurup yetkili kişi veya kişiler tarafından imzalandıktan sonra doğrudan GİB'e başvurmaları ve e-Fatura işlemlerinde kullanacakları hesap bilgilerini edinmeleri gerekmektedir.
	- Başvuru sırasında istenen belgeler:
		- "e-Fatura Uygulaması Başvuru Formu ve Taahhütnamesi (Tüzel Kişiler İçin)"nin imzalı aslı
		- "Elektronik Mali Mühür Sertifika Sahibi Taahhütnamesi"nin imzalı aslı
		- Şirket kuruluş sözleşmesinin yer aldığı Ticaret Sicil Gazetesi'nin noter onaylı örneği (Sonradan unvan değişikliği yapılması halinde en son unvanın ilan edildiği Ticaret Sicil Gazetesi'nin noter onaylı örneğinin de eklenmesi gerekmektedir.)
		- Başvuru formuna şirket adına imza atan kişi veya kişilerin yetkili olduğunu gösteren şirket imza sirkülerinin noter onaylı örneği.
- Mali Mühür Başvurusu
	- Oluşturulan e-faturaların veri bütünlüğü ve inkar edilemezliğinin sağlanması için gereken elektronik "Mali Mühür" cihazı için "Elektronik Mali Mühür Sertifika Sahibi Taahhütnamesi"nin doldurularak yetkili kişi veya kişiler tarafından imzalandıktan sonra GİB'e ulaştırılması gerekmektedir.
	- GİB tarafından yapılan değerlendirme sonrasında başvuruları uygun bulunanların kullanıcı hesapları tanımlanacaktır. Hesaplarının tanımlandığı bilgisi kendilerine iletilenler mali mühürlerinin temini (TÜBİTAK-UEKAE) işlemlerini yerine getirecektir.
	- Mali mühürü kendisine ulaştırılanlar, başvuruda bildirdikleri yetkilileri aracılığı ile mali mühür sertifikalarının aktivasyonunu (Mali mühür cihazına ait şifre) gerçekleştirecektir.

Mali mühürün başvuru, işleyiş ve kullanımı ile ilgili tüm bilgi ve belgeler [http://mm.kamusm.gov.tr](http://mm.kamusm.gov.tr/) adresinde yer almaktadır.

- Gelir İdaresi Başkanlığı'na (GİB) e-Fatura Entegrasyon Başvurusu
	- Bilgi işlem kapasiteleri yeterli olan firmalar, belirlenen standartlara uygun entegrasyonu sağlamaları koşulu ile e-Fatura uygulamasını doğrudan kendilerine ait bilgi işlem sistemleri aracılığı ile kullanabilirler.

# <span id="page-6-0"></span>**e-Fatura Kullanım Şekilleri**

e-Fatura uygulaması iki şekilde kullanılabilir. Bu kullanımlar

- Temel Fatura
- Ticari Fatura

senaryoları şeklinde uygulamada yer almaktadır.

#### **Temel Fatura**

e-Faturanın sadece gönderilmesi sürecini kapsar.

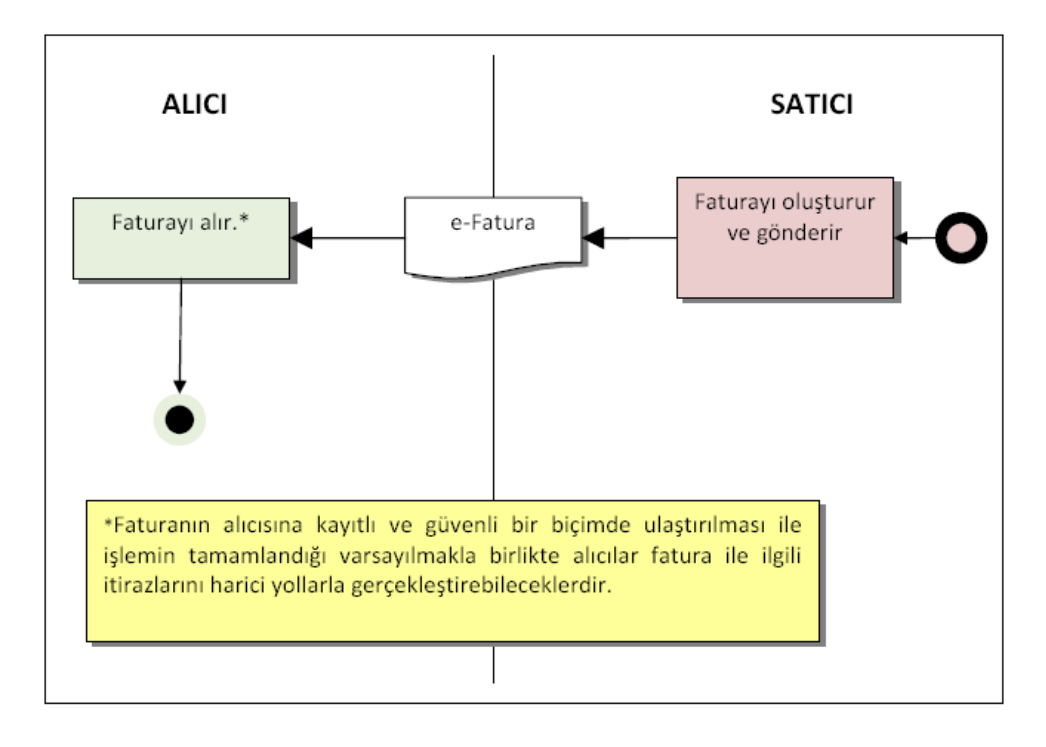

## **Ticari Fatura**

Yapılacak mal ve hizmet satışları dolayısıyla fatura düzenlenmesi, söz konusu faturaların kabul edilmesi veya reddedilmesi ile düzeltme işlemleri için uygulama yanıtı düzenlenmesi işlemlerini içerir.

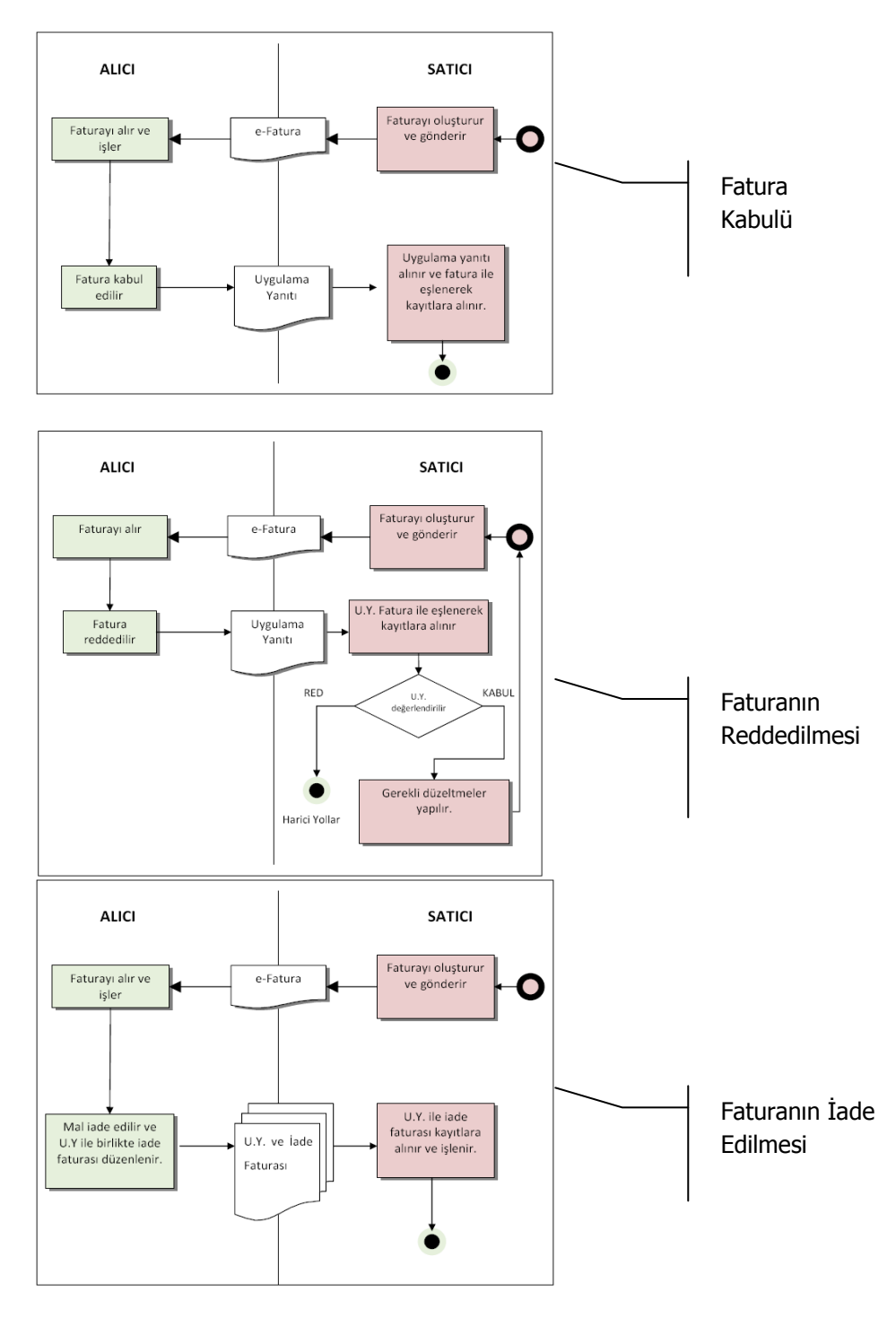

# <span id="page-8-0"></span>**e-Fatura Belgeleri**

# <span id="page-8-1"></span>**1. Belge Türü ve Zarf Yapıları**

GİB tarafından, Elektronik Fatura Uygulamasında başlangıç aşaması olarak, "Fatura" (Invoice) ve "Uygulama Yanıtı" (BAPR: Belge Seviyesinde Uygulama Yanıtı) olmak üzere iki belge öngörülmüştür.

Bunlara ilave olarak; Uygulama Yanıtının özelleşmiş hali olan "Sistem Yanıtı" (SAPR: Sistem Seviyesinde Uygulama Yanıtı) adını taşıyan üçüncü bir belge tipi daha vardır. Bu belge türünün Uygulama Yanıtının şeması ile aynı olmasına karşın kullanım amacına paralel olarak farklı bir içeriğe sahiptir.

Hazırlanan XML dosyaları, ZARF (StandardBusinessDocument) adını taşıyan başka birXML dosyasının ile gönderilmektedir.

Birimler arasında gönderilecek XML formatındaki belgeler; bir başka XML dosyası olanZARF içerisine konularak gönderilir. ZARF – Belge türü eşleşmesi aşağıdaki tabloda gösterilmiştir.

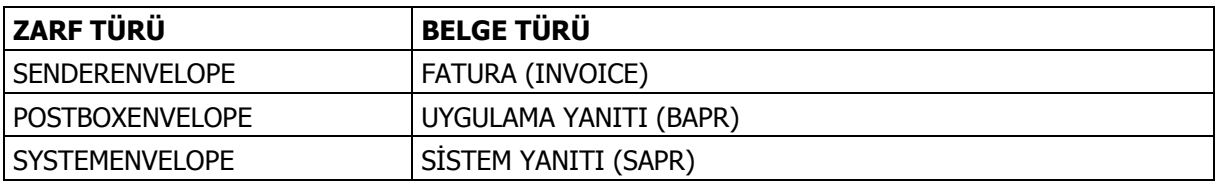

# <span id="page-8-2"></span>**2. Senaryolar (Süreçler)**

E-Fatura Uygulaması kullanımında 2 farklı senaryo seçeneği belirlenmiştir. Bunlar "Temel Fatura Senaryosu" ve "Ticari Fatura Senaryosu"dur. Kullanılan uygulamanın yeteneğine göre her iki senaryo da kullanılabilir. Senaryo tipi ayrımı ilk gönderilen fatura belgesinde belirlenebilmektedir.

Temel Fatura Senaryosu, e-Faturanın sadece gönderilmesi sürecini kapsamaktadır ve uygulamanın temel seviyede kullanımıdır.

Ticari Fatura Senaryosu ise, yapılacak mal ve hizmet satışları dolayısıyla fatura düzenlenmesi (yani temel fatura senaryosu), söz konusu faturaların kabul edilmesi veya reddedilmesi ile düzeltme işlemleri için uygulama yanıtı düzenlenmesi işlemlerini kapsar.

#### **Temel Fatura Senaryosu**

Bu senaryonun konusu, faturalama ve faturanın alıcısına ulaştırılmasıdır. Bu senaryo, sadece fatura düzenleme ve gönderme sürecine yönelik olduğu için "Temel Fatura Senaryosu" olarak adlandırılmıştır. Bu senaryo;

- Her ölçek ve sektördeki kamu veya özel sektör satıcı ve alıcıları ile
- Her türlü mal veya hizmet satışını, kapsamaktadır.

Bu senaryoda faturaya ilişkin itirazlar harici yollarla gerçekleşmektedir. Bu senaryo, e-Faturanın sadece gönderilmesi sürecini kapsamaktadır. e-Fatura kendi başına bir belge olup, vergi kanunları ve ilgili mevzuata uygun düzenlenmelidir.

## **İş Süreci İçin Gereklilikler**

- Satıcı, e-fatura gönderme, alma ve işleme konusunda yeterli alt yapıya sahip olmalıdır.
- Alıcı, e-fatura alabilmeyi sağlayacak alt yapıya sahip olmalıdır.
- e-Fatura, vergi kanunları ve ilgili mevzuata uygun olarak düzenlenmiş olmalıdır.

#### **Taraflar ve Rolleri**

#### **1. Satıcı:**

- e-Faturayı gönderen taraftır
- Alacaklı olarak da adlandırılır

#### **2. Alıcı:**

- E-Faturayı alan taraftır
- Borçlu olarak da adlandırılır

#### **Şekil 1. Temel Fatura Aktivite Diyagramı**

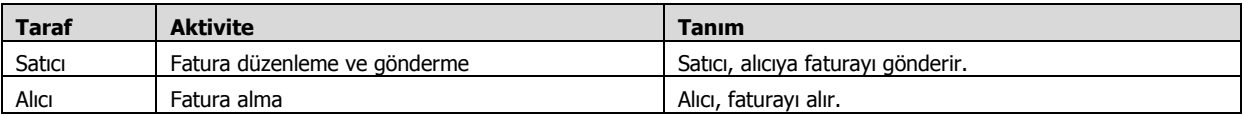

#### **Şekil 2. Temel Fatura Aktivite Diyagramı Tanımı**

Temel Fatura iş akışı şu şekildedir.

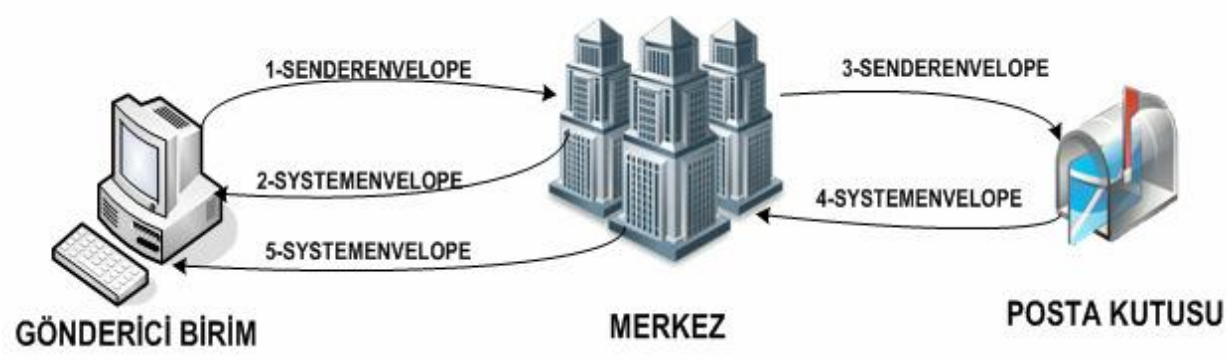

**Temel Fatura Senaryosu İş Akışı (Zarf Akış Şeması)**

#### **Ticari Fatura Senaryosu**

Ticari fatura senaryosu, tacirlerin birbirleri veya kamu kurumları ile faturalaşmalarında tarafların rollerini, fatura düzenleme iş akışını ve bu akışta uygulama yanıtının (application response) kullanımını ifade eder.

Bu senaryo, yapılacak mal ve hizmet satışları dolayısıyla fatura düzenlenmesi, söz konusu faturaların kabul edilmesi veya reddedilmesi ile düzeltme işlemleri için uygulama yanıtı düzenlenmesine ilişkin iş akışlarından oluşmaktadır.

Bu senaryo kapsamında düzenlenen fatura, temel fatura senaryosunda düzenlenen faturadan farklı değildir. Temel fatura senaryosundan farklı olarak, Ticari Fatura Senaryosunda uygulama yanıtı kullanımına imkan verilmiştir. Ticari Fatura Senaryosu kapsamında faturalaşma, tarafların bu konuda gösterecekleri açık rızaya bağlıdır.

Senaryo kapsamında düzenlenen fatura, vergi kanunları ve ilgili düzenlemelere bağlı olarak düzenlenen faturayı ifade eder. Uygulama yanıtı ise e-Fatura Uygulaması kapsamında gönderilen faturanın kabul, red ve düzeltme işlemlerinin yine uygulama içerisinde yapılmasının sağlanması amacıyla kullanılması öngörülen bir belge olup, bu senaryoda açıklanan esaslar dahilinde düzenlenmesi gerekmektedir.

Bu senaryo,

- Her ölçek ve sektördeki kamu ve özel sektör alıcı ve satıcılarını,
- Her türlü mal ve hizmet satışı nedeniyle e-fatura düzenlenmesini,
- Faturaların alıcılar tarafından uygulama yanıtı düzenlenmesi suretiyle kabul edilebilmesini,
- Faturaların alıcılar tarafından uygulama yanıtı düzenlenmesi suretiyle reddedilebilmesini,
- İade faturası düzenlenmesi gereken durumlarda uygulama yanıtının kullanılmasını

kapsamaktadır.

#### **Taraflar ve Rolleri**

**Satıcı:** Faturayı düzenleyerek alıcıya gönderen taraftır. Genel olarak faturalaşma sürecinde alacaklı olan taraftır. Satıcı alıcı ile önceden anlaşmış olmak koşulu ile düzenlediği faturanın alıcı tarafından kabulünün uygulama yanıtı düzenlenerek yapılmasını talep edebilir.

**Alıcı:** Faturayı alan veya adına fatura düzenlenen taraftır, faturanın borçlusudur. Faturayı uygulama yanıtı ile kabul etmek yanında belli şartlar dahilinde reddeden taraftır. Ayrıca belli koşulların gerçekleşmesi halinde iade faturası düzenleyebilmektedir.

#### **İş Süreci İçin Gereklilikler**

- 1. Satıcı ve alıcı e-Fatura gönderme ve alma konusunda yeterli alt yapıya sahip olmalıdır.
- 2. Alıcı ve satıcı e-Fatura düzenleme yetkisine sahip olmalıdır.
- 3. e-Fatura ve uygulama yanıtı vergi kanunları ve ilgili mevzuata uygun olarak düzenlenmelidir.

# **İş Süreci**

e-Fatura düzenleme ve alma yetkisine sahip olanlar, faturalaşma sürecinde uygulama yanıtının kullanılması hususunda anlaşırlar. Bu bağlamda ticari fatura senaryosu içerisinde, aşağıda yer alan iş akışları söz konusu olabilmektedir:

- Kabul talebiyle gönderilen fatura uygulama yanıtı düzenlenerek kabul edilebilir,
- Alıcıya gönderilen e-fatura alıcı tarafından reddedilebilir.
- Faturaya konu malların tümünün ya da belli kalemlerinin iadesi halinde iade faturası düzenlenmesi gerekebilir.

### **Faturanın Kabul Edilmesi**

Satıcı ile alıcı faturalaşma sürecinde uygulama yanıtının kullanılması hususunda anlaşır. Alıcı, faturanın kendisine ulaşmasını takiben "KABUL" uygulama yanıtını düzenleyerek satıcıya iletir ve kabul işlemini tamamlar. Satıcı uygulama yanıtını fatura ile birlikte yasal saklama müddetince muhafaza eder.

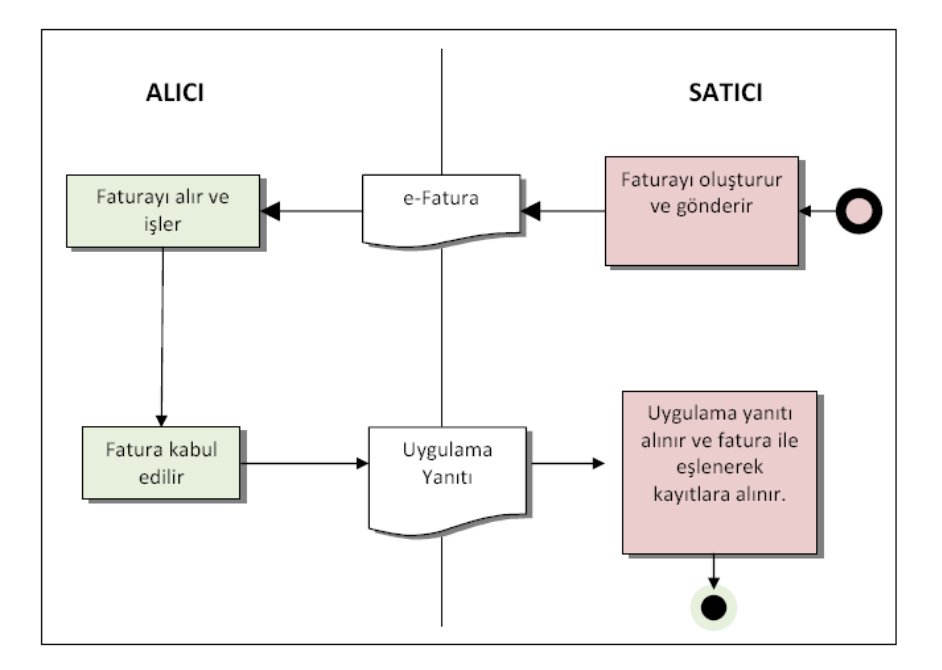

#### **Faturanın Kabul Edilmesi Aktivite Diyagramı**

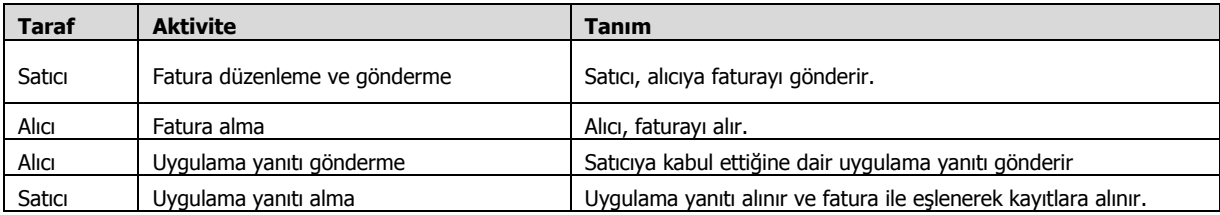

#### **Faturanın Reddedilmesi**

e-Faturanın alıcı tarafından eksik, yanlış, hatalı veya satış anlaşması ile ilgili nedenlerden dolayı reddedilmesi halinde, "RED" uygulama yanıtı düzenlenerek satıcıya iletilir. Red durumunda uygulama yanıtının genel açıklamalar bölümüne reddedilme nedeninin yazılması gerekir. Satıcı reddedilen faturayı ve uygulama yanıtını faturayı alıcısına gönderdiği tarihten itibaren yasal saklama süresi boyunca muhafaza etmek zorundadır.

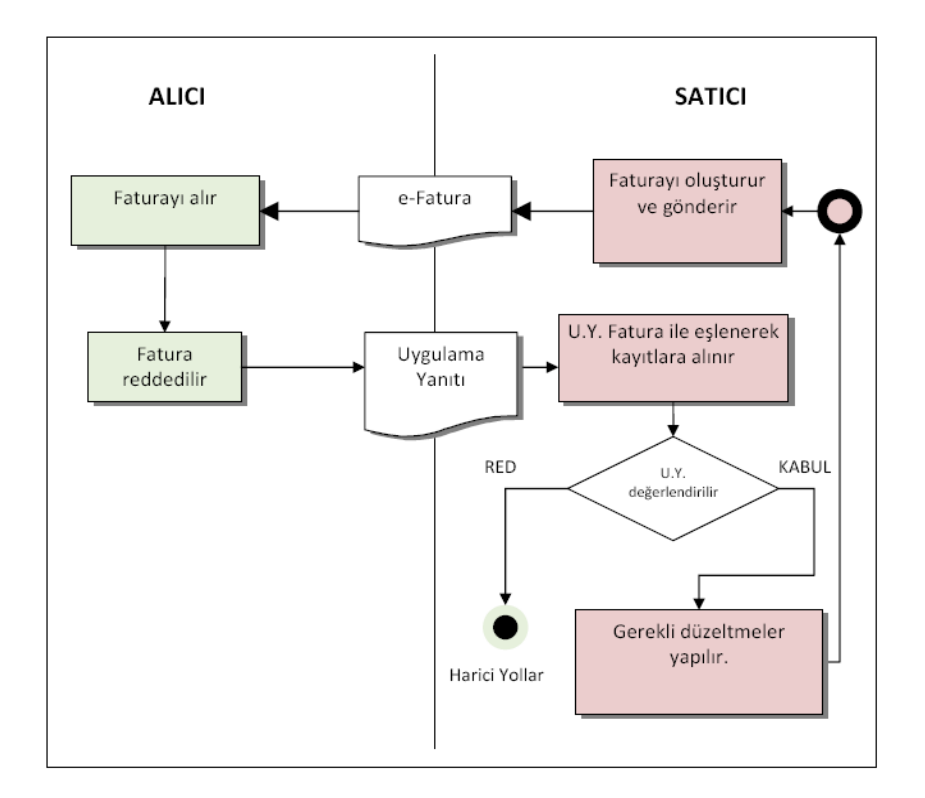

#### **Şekil 3. Faturanın Reddedilmesi Aktivite Diyagramı**

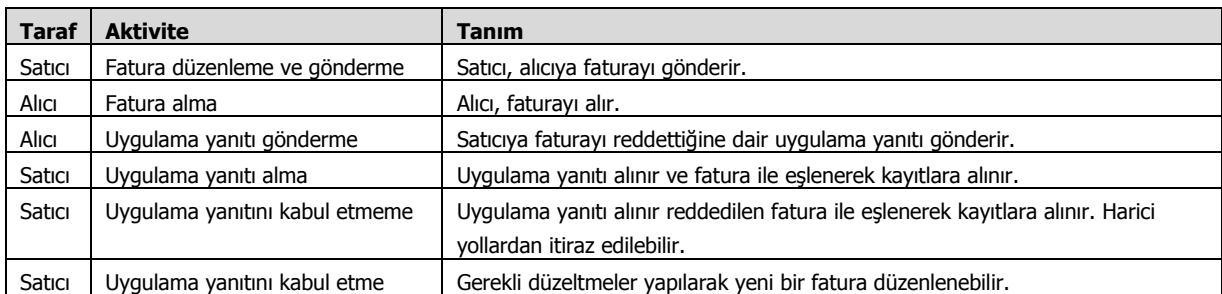

## **İade Faturası Düzenlenmesi**

"IADE" tipi fatura Ticari Senaryo'nun geçerli olduğu durumlarda alıcı tarafından kesilebilir.

Faturanın alıcı veya satıcı tarafından yasal defterlere kaydedilmesinden sonra ortaya çıkan nedenlerden dolayı malın tümünün ya da belirli kalemlerinin iade edilmesi halinde alıcı, malın iade nedenlerini de yazdığı "IADE" uygulama yanıtını iade faturası ile birlikte düzenleyerek satıcıya gönderir. Satıcı iade faturası ile birlikte uygulama yanıtını da yasal saklama müddetince muhafaza eder. İade faturası "UBL-TR Fatura" formatındaki fatura tipi (invoice type) alanından iade faturası seçeneği kullanılarak düzenlenir. İade edilen mala ait satış faturasının tarihi, numarası, evrensel tekil tanımlama numarası ve iade nedeni iade faturasının genel açıklamalar bölümüne yazılır.

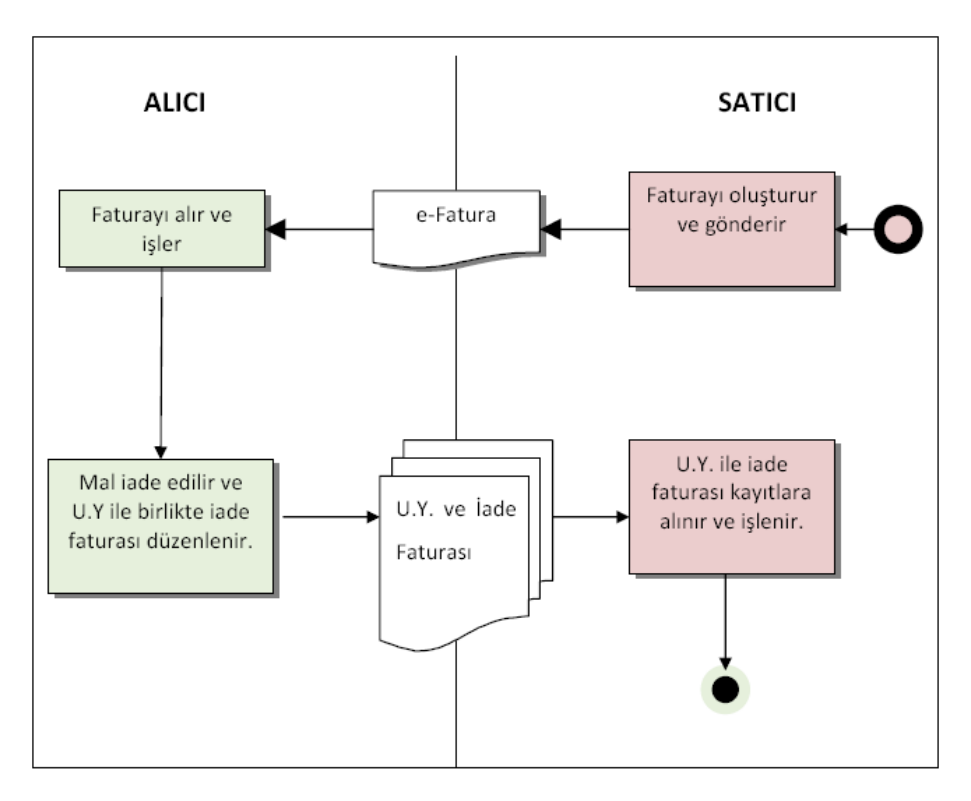

#### **Şekil 4. Faturanın İade Edilmesi aktivite Diyagramı**

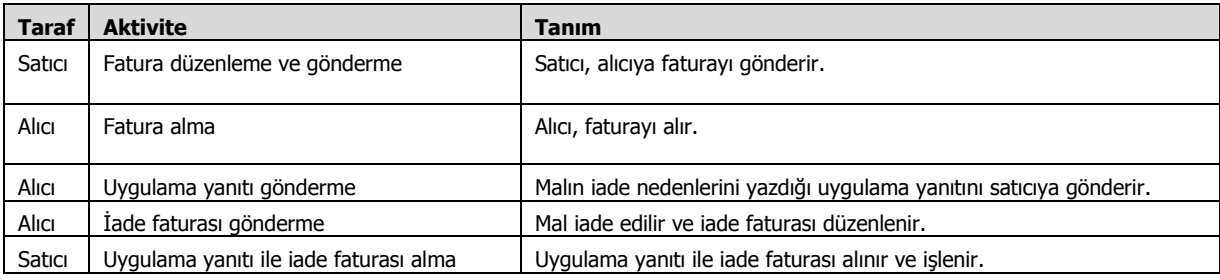

# **Ticari Fatura Senaryosu İş Akışı**

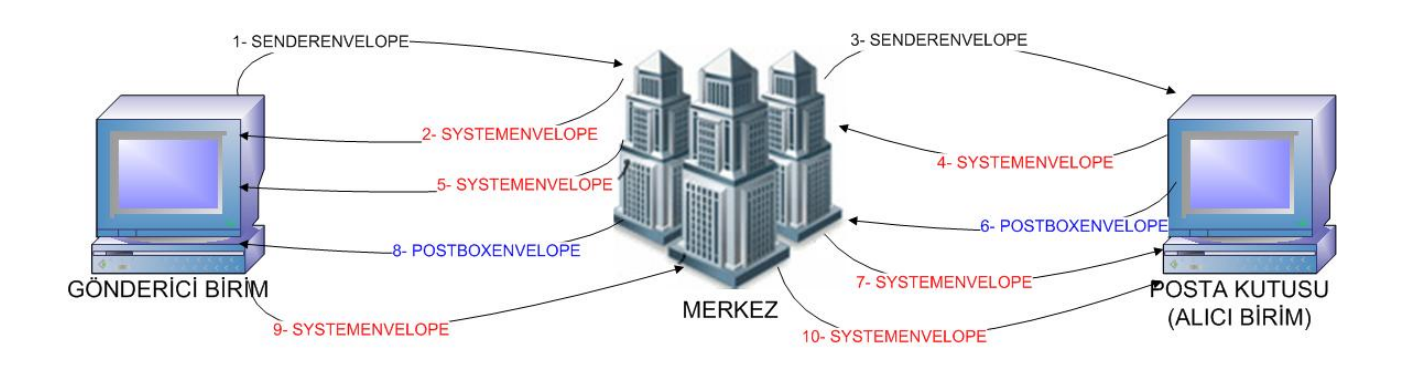

# **Şekil 5. Ticari Fatura Senaryosu İş Akışı (Zarf Akış Şeması)**

Ticari fatura senaryosunda, Posta Kutusu gelen faturayı KABUL, RED veya İADE etmehakkına sahiptir.

# <span id="page-16-0"></span>**Logo Ürünleri ile e-Fatura Gönderimi**

e-fatura için kullanılan Logo uygulamalarında yapılması gereken işlemler şunlardır:

#### **1. Firma Tanımında e-Fatura Kullanıcı Bilgilerinin Girilmesi**

Firmanın e-fatura sistemini kullanacağı firma tanımı Detaylar penceresinde e-Devlet başlığı altında yer alan e-Fatura Kullanıcısı seçeneği işaretlenerek belirlenir.

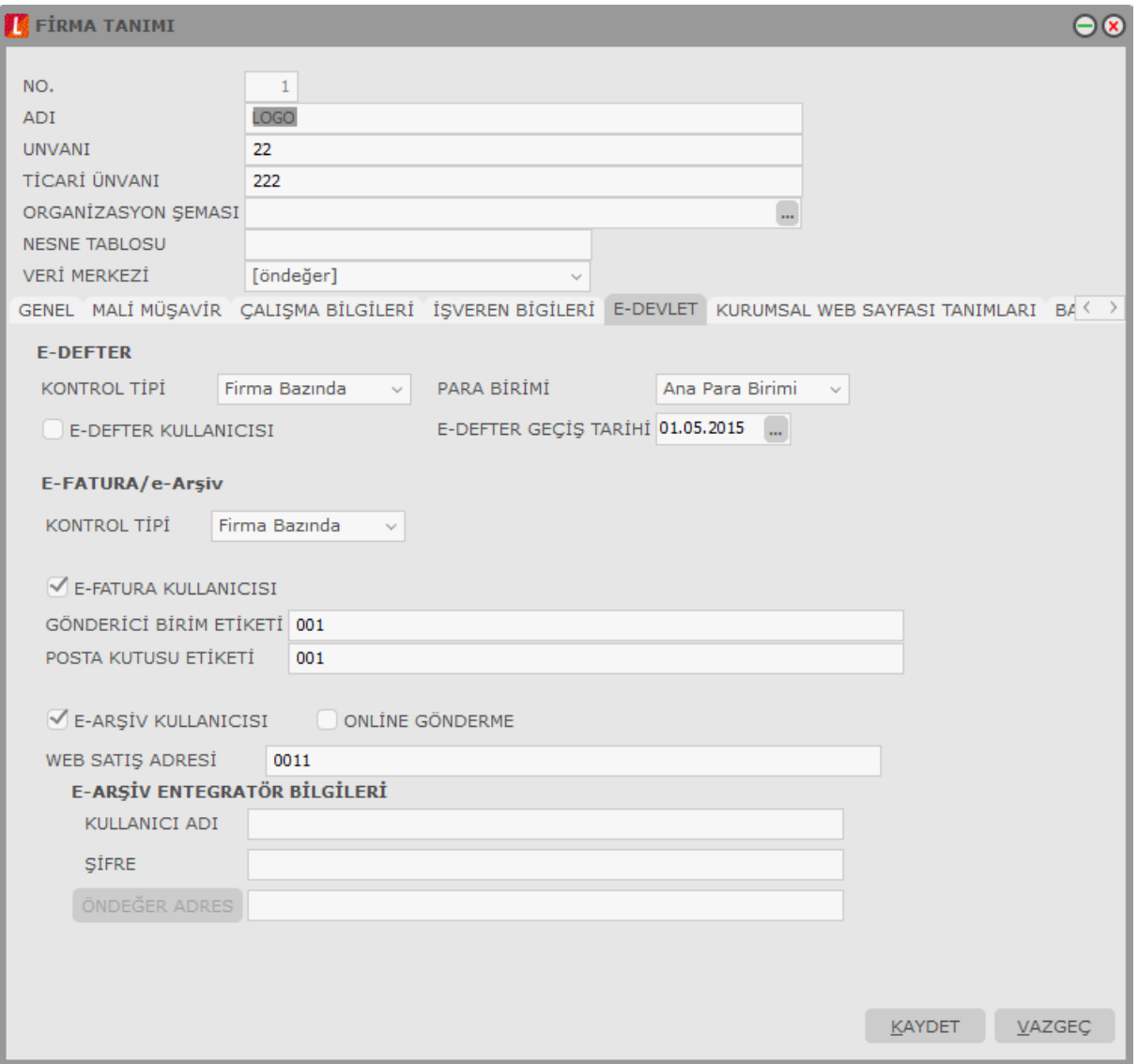

Firmanın e-fatura kullanıcısı olarak belirlenmesi durumunda, Kurum Tipi (Gerçek Kişi / Tüzel Kişi) mutlaka belirtilmelidir. Kurum tipi "Gerçek Kişi" olarak belirlendiğinde, aşağıdaki bilgilerin girilmesi zorunludur:

- Firma Unvanı
- Ticari Unvanı
- Firma adres bilgileri
- Firma Gönderici Birim Etiketi
- Firma Posta Kutusu Etiketi
- Firma E-Mail Adresi
- Firma Telefon
- İşveren Ad, Soyad
- İşveren TC. Kimlik No.
- İsveren E-Mail Adresi

Kurum tipi "Tüzel Kişi" olarak belirlendiğinde, aşağıdaki bilgilerin girilmesi zorunludur:

- Firma Unvanı
- Firma Ticari Unvanı
- Firma adres bilgileri
- Firma Gönderici Birim Etiketi
- Firma Posta Kutusu Etiketi
- Firma E-Mail Adresi
- Firma Telefon
- Firma Vergi Numarası
- Firma Vergi Dairesi

Firmanın e-fatura kullanıcısı olarak belirlenmesi halinde, e-faturaların firma ya da işyeri bazında gönderilip alınacağı **Kontrol Tipi** alanında belirlenir. Eğer Kontrol Tipi alanında "Firma Bazında" seçilirse, **Posta Kutusu Etiket Kodu** ve **Gönderici Birim Etiket Kodu** alanlarının doldurulması zorunludur. "İşyeri Bazında" seçilirse bu alanlar firmaya ait ve e-fatura kullanıcısı olarak belirlenen işyerlerinin tamım kartlarında doldurulmalıdır.

#### **Etiket Mekanizması**

Bir fatura kullanıcısı için etiket, Vergi Kimlik Numarası ile birlikte kullanıcının adresini belirtir. Nasıl ki kağıt faturada ev, iş veya değişik illerdeki adresimiz için cadde, sokak, il belirtilir, etiketin de e-fatura sisteminde görevi budur. Etiket bir kullanıcının elektronik olarak adresini VKN ile beraber belirtir.

E-Fatura sisteminde iki adet rol bulunmaktadır. Bu roller Gönderici Birim ve Posta Kutusu'dur. Her bir rol için ayrı bir etiket belirlenmelidir.

Etiket bir adres gibi kullanıldığından fatura gönderecek kurumların faturalarının ulaşması için etiketi mutlaka bilmesi gereklidir. Posta kutuları için son ve güncel kayıtlı kullanıcılar listesi https://merkez.efatura.gov.tr/EFaturaMerkez/userList.jspadresinde yayımlanmaktadır.

E-fatura uygulaması kapsamında, kullanıcılar firmalara fatura gönderirken birden fazla etiket kullanabilir; sevkiyat hesabına göre ya da cari hesaba göre gönderim yapabilirler. Etiket bilgisi, Cari Hesap Kartı / LogoConnect sekmesinde yer alan Etiket Bilgisi alanında yapılan seçim doğrultusunda geçerli olur; şöyle ki,

**Etiket Bilgisi** alanında **Cari Hesap** seçimi yapıldığında, e-fatura gönderiminde ilgili cari hesap kartında bulunan Posta Kutusu Etiketi ve Gönderici Birim Etiketi kullanılır. Cari hesap e-fatura kullanıcısı ise ve Etiket Bilgisi alanında "Cari Hesap" seçili ise posta kutusu ve gönderici birim etiketi bilgilerinin girilmesi zorunludur.

**Sevkiyat Adresi** seçimi yapıldığında, kullanıcı ilgili firmaya e-fatura gönderirken sevkiyat adresi kartında yer alan Posta Kutusu Etiketi ve Gönderici Birim Etiketi bilgileri kullanılır. Böylece gönderim sevkiyat adresi bazında yapılır. Cari hesap e-fatura kullanıcısı ise ve Etiket Bilgisi alanında "Sevkiyat Adresi" seçili ise cari hesaba bağlı Sevkiyat Adresi kartında posta kutusu ve gönderici birim etiketi bilgilerinin girilmesi zorunludur.

**Not:** E-Fatura kaydında seçilen cari hesap e-fatura kullanıcısı ise ve etiket bilgisi "Sevkiyat Adresi" olarak belirlenmişse, fatura Detaylar sekmesinde yer alan Sevkiyat Adresi alanının doldurulması zorunludur.

#### **2. Firma Web Adresinin Girilmesi**

Sistem İşletmeninde "Yönetim / Firmalar" yolu ile açılan Firma Tanımları ekranında "Detaylar" butonu ile açılan pencerede Firma Bilgilerinde firmanın Web adresi girilir.

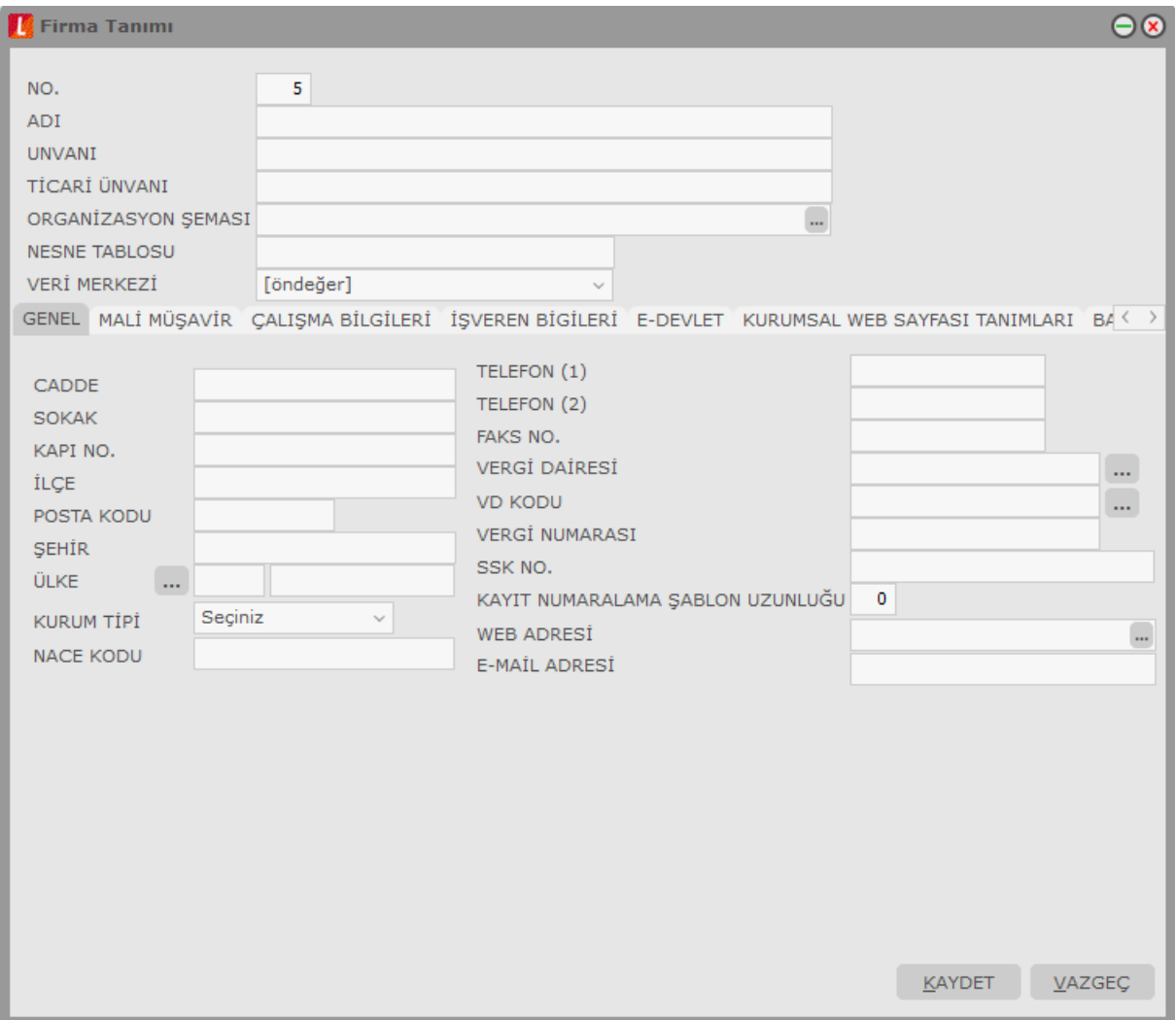

Bu alan e-fatura için seçimli olan bir alan olduğu için e-faturalarda bu alanın doldurulması zorunlu değildir.

#### **3. İşyerlerinin e-Fatura Kullanıcısı Olarak Belirlenmesi**

Firmanın e-Fatura kullanıcısı olarak belirlenmesi halinde, e-faturaların firma ya da işyeri bazında gönderilip alınacağı **Kontrol Tipi** alanında belirlenir. Eğer Kontrol Tipi alanında "İşyeri Bazında" seçilirse, e-fatura kullanacak olan işyerleri, firmaya ait işyeri tanımlarında Detaylar penceresinde / e-Devlet sekmesinde yer alan "e-Fatura Kullanıcısı" alanı işaretlenerek belirlenir. Bu durumda, **Posta Kutusu Etiketi** ve **Gönderici Birim Etiketi** alanlarının doldurulması zorunludur. (Bkz. Etiket Mekanizması)

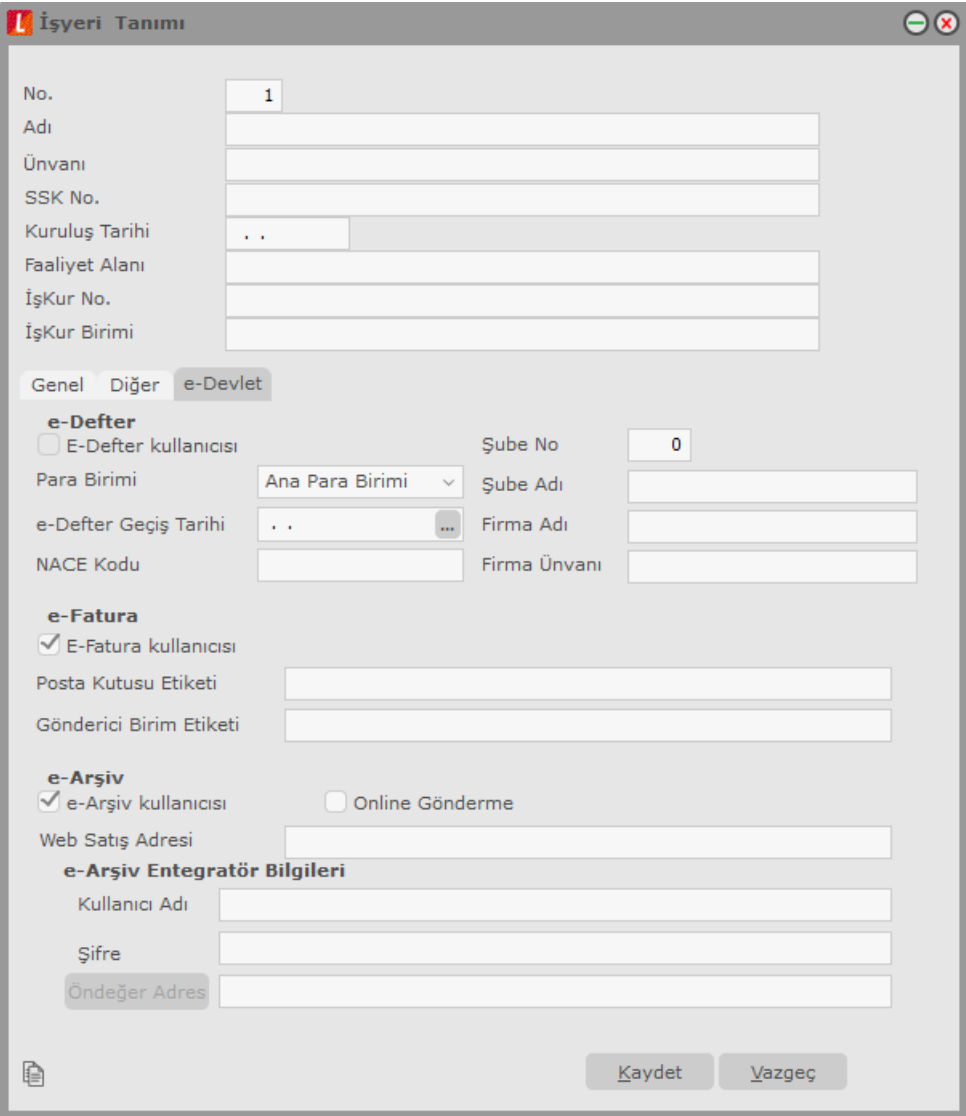

#### **4. e-Fatura Kayıt Numaralama Şablonlarının Tanımlanması**

Fatura Numarasının GİB' in belirlediği formata uygun üretilebilmesi için kayıt numaralama şablonu sistemde öndeğer olarak tanımlıdır. Sistem İşletmeni program bölümünde Kayıt Numaralama Şablonları seçenekleri asında e-Fatura başlığı ile yer almaktadır.

Bu şablonda Fatura No. için numara uzunluğu 16 hanelidir ve sabit değerler içerir. Numaralama şablonu açıldığında aşağıdakiler öndeğer olarak gelir.

- **a.** Sabit 3 karakter: "GID"
- **b.** Sabit 4 karakter yıl seçimli: YYYY
- **c.** Kalan 9 hane nümerik artan olarak üretilir.

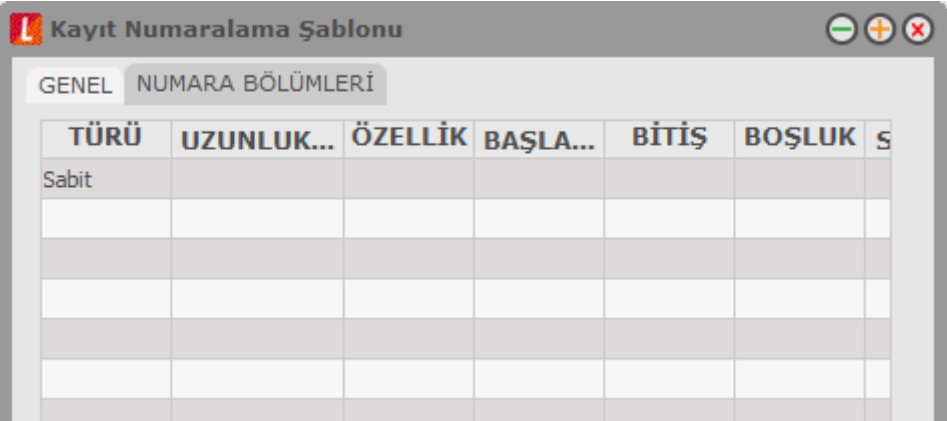

#### **5. e-Fatura Sistemi İle Çalışan Alıcı Ve Satıcıların Belirlenmesi**

Cari Hesap Kartı / LogoConnect sayfasında cari hesabın e-fatura kullanıcısı olduğu **e-Fatura Kullanıcısı** seçeneği işaretlenerek belirlenir. (Bu seçenek, çalışılan firmanın e-fatura kullanıcısı olması halinde aktif olur.) e-Fatura uygulamasını ne şekilde kullanacağı ise Senaryo başlığı altındaki **Temel** ya da **Ticari** seçeneklerinden birisi seçilerek belirlenir.

Cari hesabın e-Fatura kullanıcısı olarak belirlenmesi durumunda, e-fatura alım ve gönderimlerinde gerekli olan etiket bilgileri **Posta Kutusu Etiketi** ve **Gönderici Birim Etiketi** alanlarından doldurulur. Bir fatura kullanıcısı için etiket, Vergi Kimlik Numarası ile birlikte kullanıcının adresini belirtir.

Cari Hesap LogoConnect sekmesindeki Etiket Bilgisi alanında **Sevkiyat Adresi** seçimi yapıldığında ise, kullanıcı ilgili firmaya e-fatura gönderirken sevkiyat adresi kartında yer alan Posta Kutusu Etiketi ve Gönderici Birim Etiketi bilgileri kullanılır. Böylece gönderim sevkiyat adresi bazında yapılır. Cari hesap e-fatura kullanıcısı ise ve Etiket Bilgisi alanında "Sevkiyat Adresi" seçili ise cari hesaba bağlı Sevkiyat Adresi kartında posta kutusu ve gönderici birim etiketi bilgilerinin girilmesi zorunludur.

**Not:** Cari hesabın e-fatura kullanıcısı olması durumunda, Vergi Numarası ve Ülke Kodu alanları mutlaka doldurulmalıdır. Bu bilgiler girilmeden cari hesap tanımı kaydedilmeyecektir.

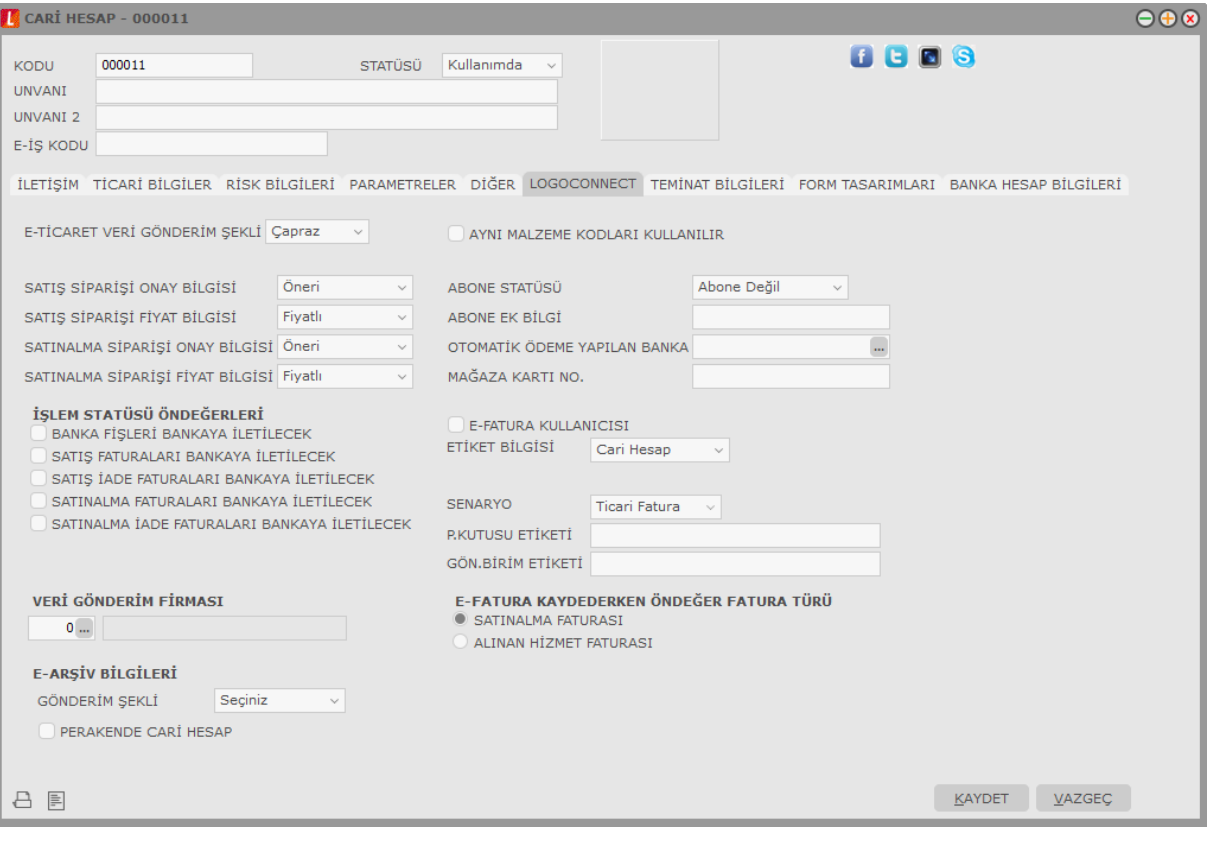

#### **e-Fatura Cari Hesap Kontrolü**

Cari hesap kartı eklendiğinde kartta girilen vergi kimlik numarasına bakılarak ilgili cari hesabın e-fatura kullanıcısı olup olmadığını kontrol etmek için Cari Hesap Çalışma Bilgileri'nde parametrelerinde yer alan "e-Fatura - Cari Hesap Kontrolü"parametresi kullanılır.Kontrol sonucu ekrana gelen pencerede "Cari Hesapları Güncelle" seçeneği tıklandığında,ilgili cari hesap kartındaki e-fatura bilgileri otomatik olarak güncellenir.

Bu parametre kullanılmadan manuel olarak da e-Fatura kontrolü yapılabilir. Bunun için Cari Hesap Kartı F9 menüde yer alan **e-Fatura - Cari Hesap Kontrolü** ve**e-Fatura – Toplu Cari Hesap Kontrolü** seçenekleri kullanılır.

## **6. e-Fatura Ek Vergi Kodlarının Girilmesi**

e-Fatura sisteminde kullanılacak ek vergi evrensel kodları ek vergi tanımında Evrensel Kodu alanında belirtilir.

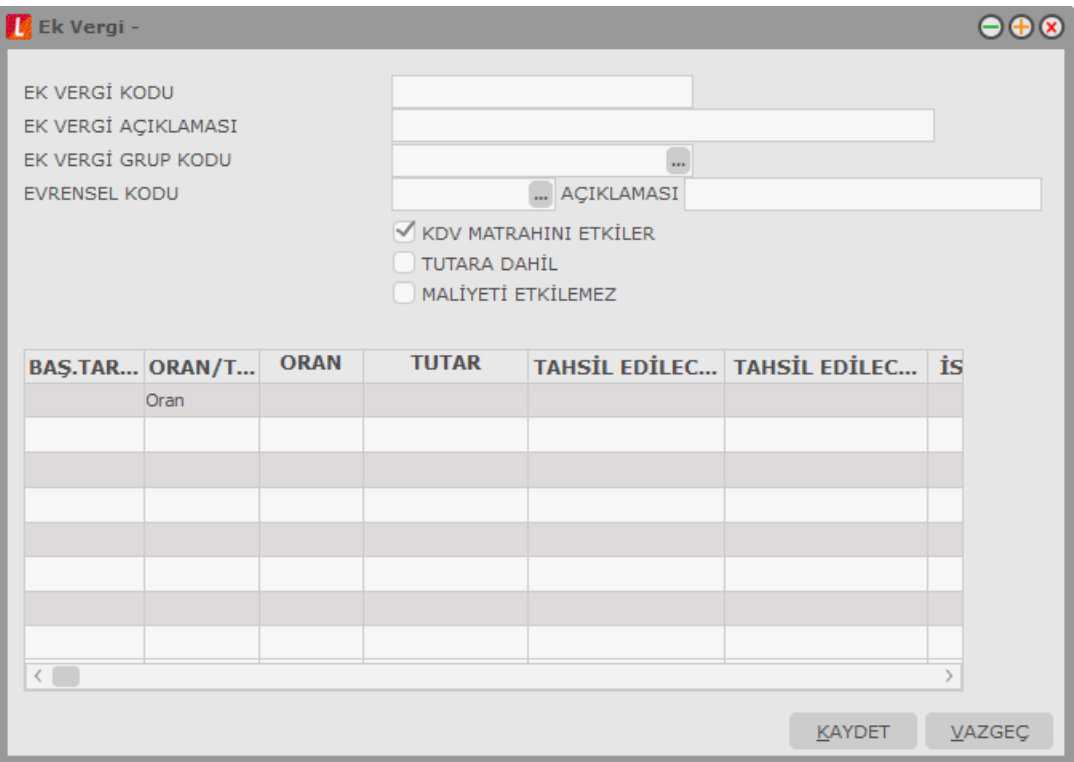

#### **7. Birim Setinde Yer Alan Birimler için Evrensel Kodların Verilmesi**

Birim setlerinde yer alan her birim için geçerli olacak evrensel kod, birim tanımındaki evrensel kod alanında seçilir.

**Not:** E-fatura kullanıcısı olan firmalarda, Birim Seti ve Ek Vergi tanımlanırken, ilgili kartların Evrensel Kod bilgisi girilmeden kaydedilmesine izin verilmez.

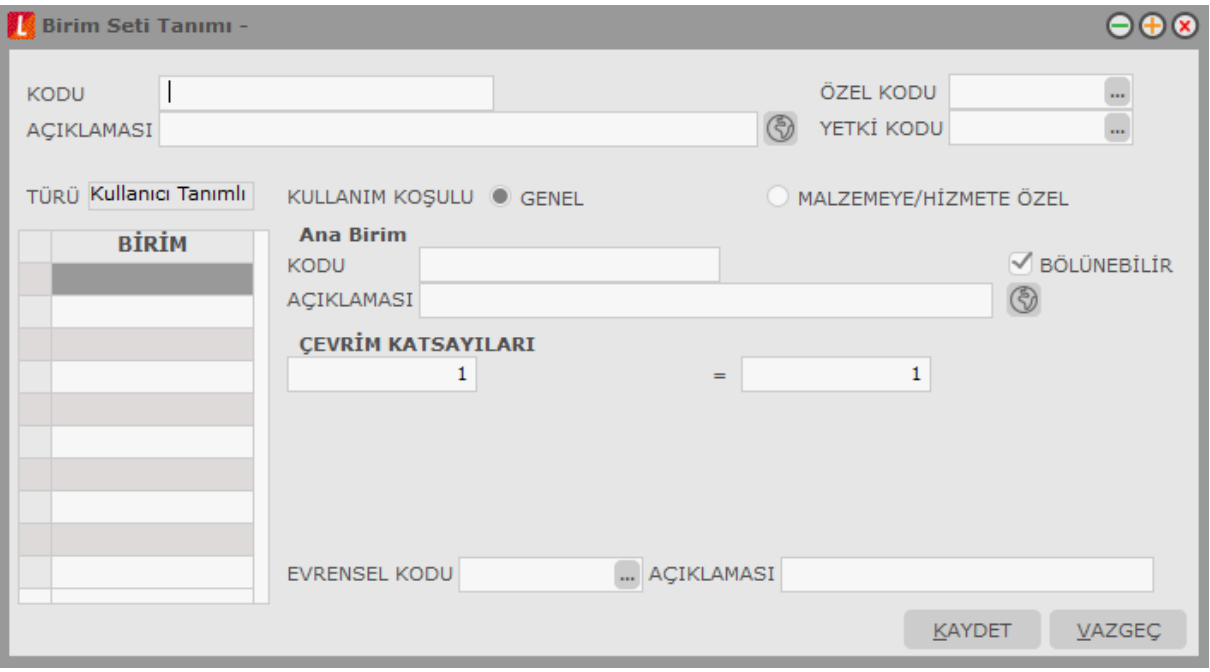

#### **8. Ödeme/Tahsilat Planları için Evrensel Kodların Verilmesi**

Ödeme/Tahsilat planları için geçerli olacak evrensel kod, tanım penceresinde Evrensel Kodu alanında belirtilir. Burada belirtilen evrensel kod, ödeme planı satırlarında yer alan Evrensel Kod öndeğerini belirler.

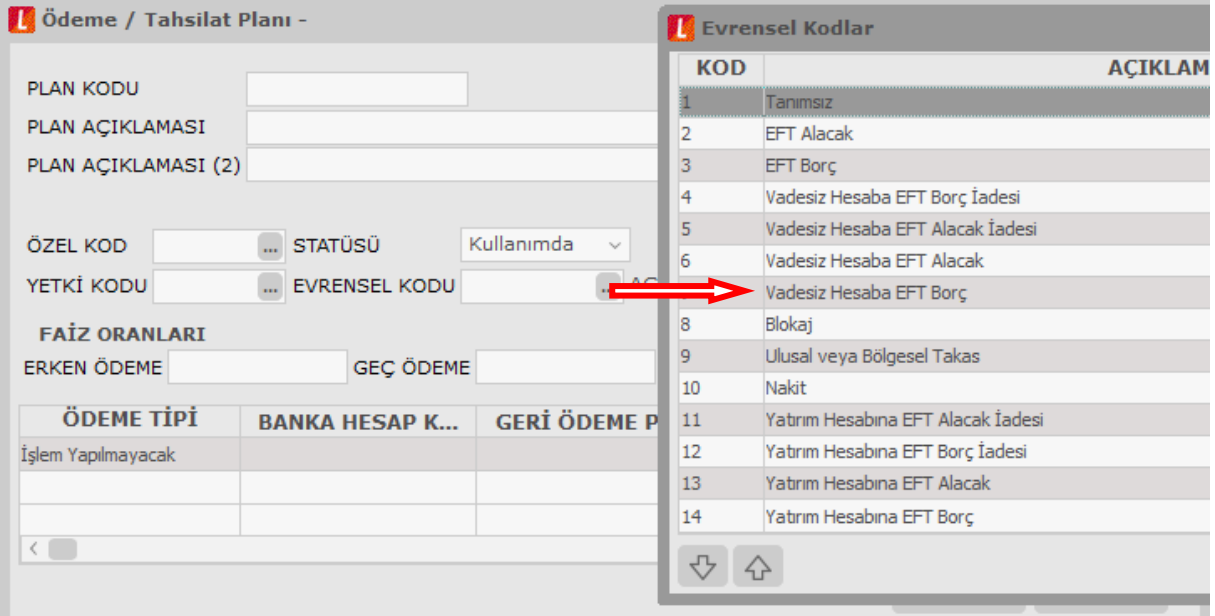

Ödeme planı satırı için farklı bir evrensel kod sözkonusu ise satırda yer alan evresel kod alanında belirtilmelidir.

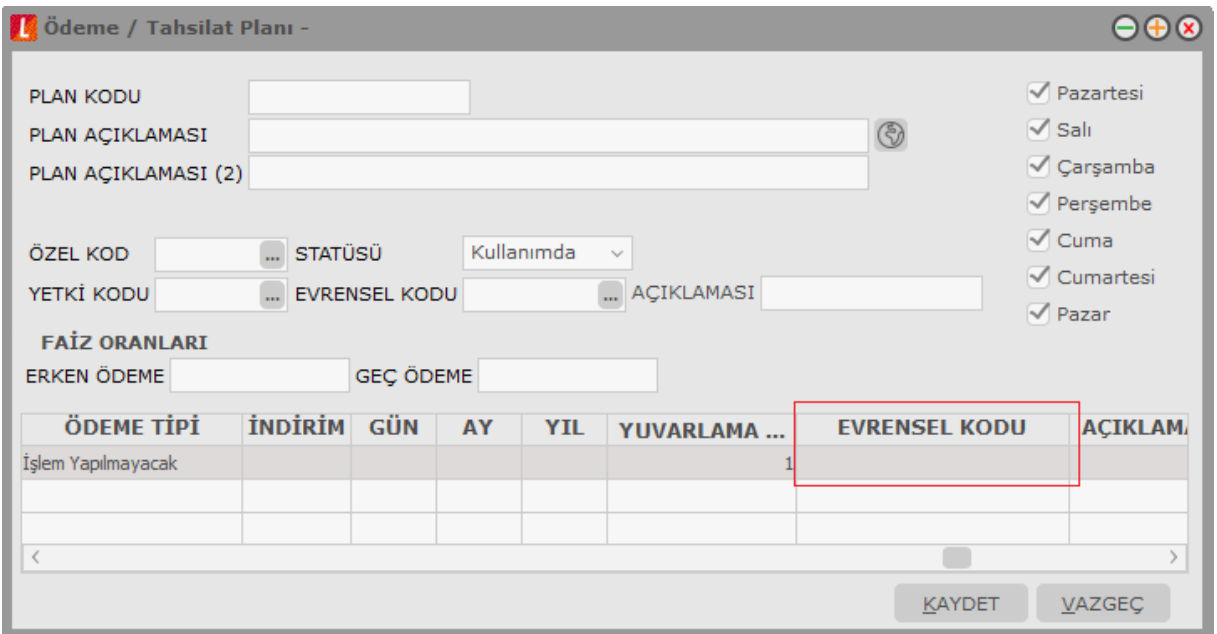

Fatura üzerinde "F9 menüsü/Ödeme Hareketleri" yolu ile ulaşılan "Ödeme İşlemleri" penceresinde "Evrensel Kod" kolonu yer alır. Bu alan ön değerini, varsa "Ödeme Tahsilat Planı"nın ilgili satırında seçilmiş olan Evrensel Kod alanından alır.

Ödeme hareketlerinde birleştirme yapılırsa bu alanın değeri "Faturaya seçilmiş olan Ödeme Planı satırlarından" gelir. Kullanıcı isterse bu alanı değiştirebilir.

Fatura gönderiminde faturanın Ödeme Hareketlerinde "Evrensel Kod" alanı girilmemiş olan satırlar UBL-TR formata eklenmez, yalnızca Evrensel Kod alanı dolu olan satırlar UBL-TR formatına çevrilir ve UBL formattaki faturaya eklenir.

#### **9. İndirim Tanımları için Evrensel Kodların Verilmesi**

İndirimler için geçerli olacak evrensel kodlar, Satış İndirimi / Satınalma İndirimi tanımlarındaki Evrensel Kod alanında seçilir.

**Not:** e-Fatura kullanıcısı olan firmalarda, satış ve satınalma indirimi tanımlanırken, ilgili kartların Evrensel Kod bilgisi girilmeden kaydedilmesine izin verilmez.

#### **10. e-Fatura Uygulaması ile Gelen Fatura Ekleri**

e-Fatura uygulaması ile gönderilebilecek fatura türleri Satış Faturası ve Satınalma İade Faturasıdır. Bunun yanında e-Fatura uygulaması ile alınıp sisteme işlenecek fatura türleri "Satınalma Faturası" ve "Satış İade Faturası"dır.

Cari Hesap alanında ve İşyeri alanında seçilen cari hesabın ve isyerinin e-fatura kullanıcı olması durumunda, faturalarda Fatura Tipi alanında e-fatura seçeneği otomatik olarak seçili duruma geçer.

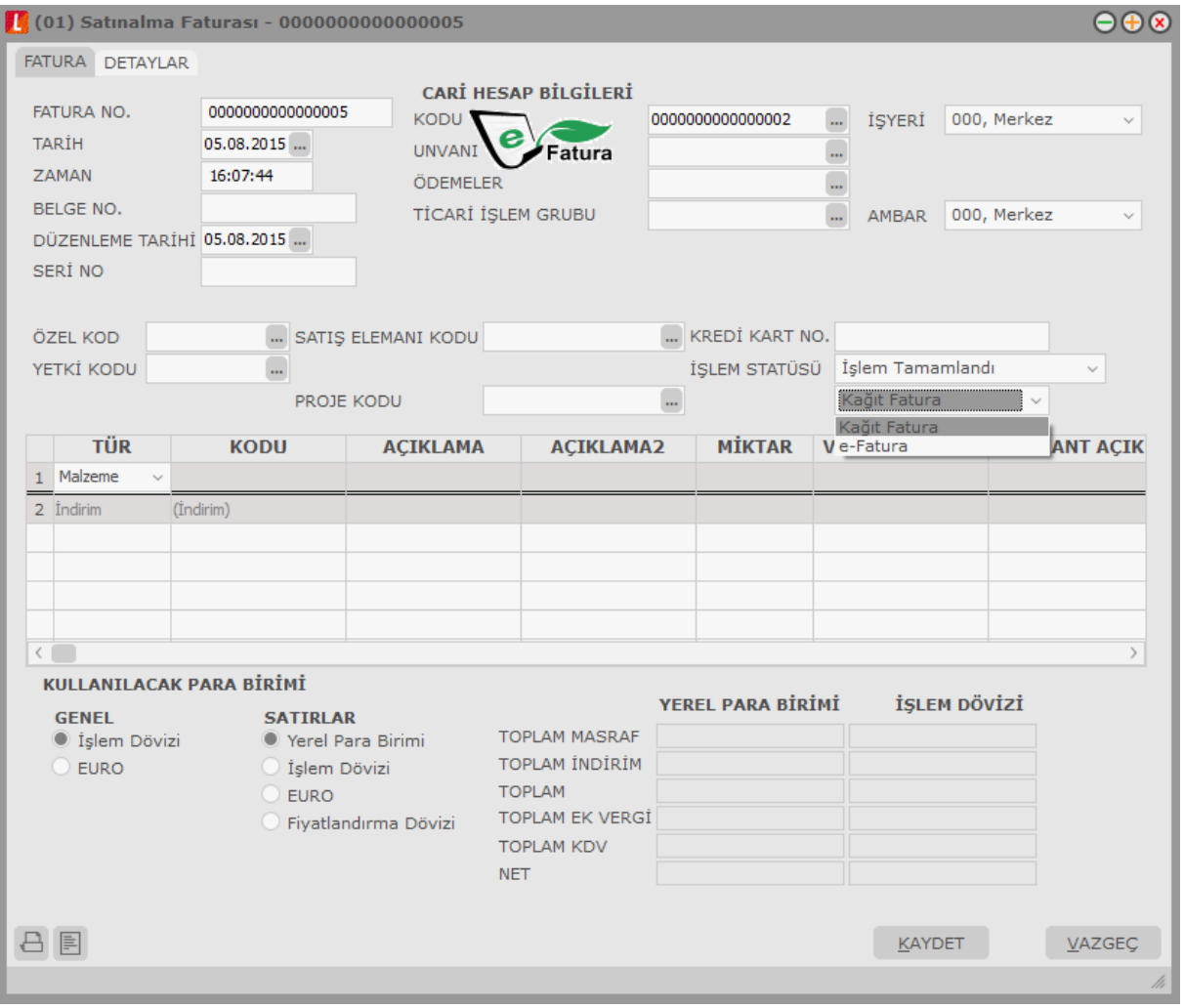

#### <span id="page-29-0"></span>**e-Fatura Bilgileri**

e-Fatura bilgileri, fatura üzerinde F9-sağ fare tuşu menüsündeki e-Fatura Bilgileri seçeneği ile girilir.

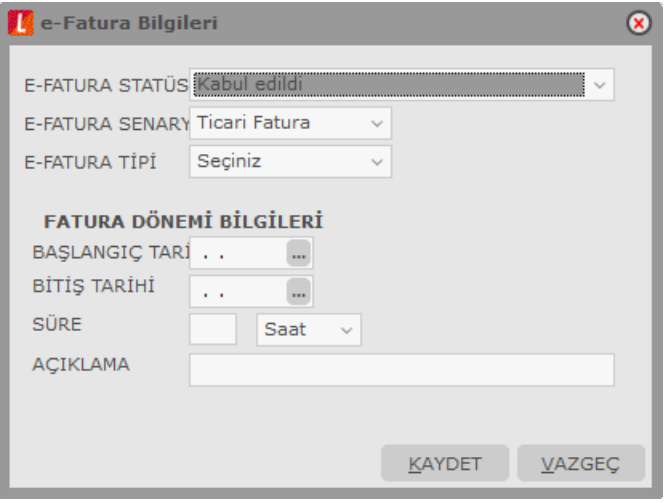

e-Fatura uygulaması ile gönderilecek faturanın tipi, e-Fatura Bilgileri penceresinde yer alan e-Fatura Senaryo alanında belirlenir. Senaryo alanı

- Temel Fatura
- Ticari Fatura

seçeneklerini içerir. Cari hesap kartında yapılan seçim faturaya öndeğer olarak aktarılır. Gerekirse değiştirilir.

Fatura bilgileri penceresinde e-Fatura Statüsü alanında yer alan seçenekler kaydedilen fatura tipine göre değişiklik gösterir. Fatura statüsü LogoConnect üzerinden gelen **Sistem Yanıtı** ve **Uygulama Yanıtı** kaydedildiğinde bu yanıtlardaki bilgilere göre otomatik güncellenir.

**e-Fatura Tipi:** e-Fatura türünün belirlendiği alandır. İlgili cari hesap kartında LogoConnect sayfasında belirlenen e-fatura tipi alana öndeğer olarak aktarılır. Şu seçenekleri içerir:

- Standart faturalar için herhangi bir seçim yapılmaz. (Seçiniz)
- **Özel Matrah:** Özel matrah uygulanan tütün, altın, gümüş, gazete, dergi, belediye şehir yolcu taşımacılığı ve telefon kartı satışları için kesilen faturalar.
- **İstisna:** İstisna uygulanan faturalar. (İhracat teslimleri ve bu teslimlere ilişkin hizmetler, mal ihracatı, hizmet ihracatı,serbest bölgelerdeki müşteriler için yapılan fason hizmetler vs..)
- **Araç Tescil:** Araç tescil için kesilen faturalar.
- **Tevkifat:** Tevkifat uygulanan faturalar. Aşağıdaki durumlarda e-fatura tipinin "Tevkifat" seçilmesi zorunludur:
	- Fatura satırlarında en az bir tane tevkifatlı malzeme seçildiğinde
	- Faturadaki malzeme kartında seçilen ek vergi kartında Evrensel Kod 4171 seçildiğinde ve yine faturada seçili ticari işlem grubu kartında "İstisna Ek Vergi Uygulanacak" alanı işaretlendiğinde

**İrsaliye Yerine Geçer:** Faturanın aynı zamanda irsaliye olarak kullanılması için bu alan işaretlenir.

"Elektronik faturalarda, düzenleme tarihi yanında düzenleme zamanının da saat ve dakika olarak gösterilmesi suretiyle elektronik faturanın alınacak kâğıt çıktısı üzerine "İrsaliye yerine geçer" ifadesinin yazılması ve yetkili tarafından imzalanması halinde herhangi bir izne gerek bulunmadan irsaliye olarak kullanılması mümkündür. Ancak bu uygulama elektronik faturanın malın teslimi anında düzenlenmesi durumunda söz konusu olabilecektir" GİB

**Fatura Dönemi Bilgileri** başlığı altındaki alanlardan dönem kullanılması durumunda geçerli olacak bilgiler kaydedilir.

Dönemin belli bir tarih aralığı olarak belirlenmesi halinde "Başlangıç Tarihi" ve "Bitiş Tarihi" girilir. Bunun dışında dönem, süre olarak belirtiliyorsa süresi ve birimi ilgili alanlarda kaydedilir.

#### **e-Fatura Türündeki Satınalma Faturası - Alınan Hizmet Faturası - Satış İade Faturası için dikkat edilmesi gereken noktalar:**

- Öneri / Gerçek durumundaki e-faturalar için, her değişiklik sonucu revizyon kaydı otomatik olarak oluşturulur.
- Öneri / Gerçek durumundaki e-faturalar silinebilir. Fatura silinmek istendiğinde program kullanıcıyı "e-fatura ve bağlı irsaliyeler çıkartılacaktır" mesajı ile uyarır.
- Gerçek durumundaki e-faturalar değiştirilemez.
- Öneri durumundaki e-faturalar değiştirilebilir. Faturada herhangi bir değişiklik yapıldığında, kayıt esnasında program kullanıcıyı "e-fatura üzerinde değişiklik yapıyorsunuz, kayıtlarınız orjinal e- fatura ile farklı olacaktır; devam etmek istiyor musunuz?" mesajı ile uyarır.
- Öneri durumundan Gerçek duruma geçiş yapılırken, herhangi bir revizyon kaydı olması durumunda uyarı verilir.

**Not:** E-fatura olarak girilen "Gerçek" durumundaki alım faturalarının değiştirilebilmesi için Satınalma Fatura Çalışma Bilgileri'nde yer alan **Gerçek Durumundaki E-Faturalar Değiştirilebilsin**  parametresinde "Evet" seçiminin yapılmış olması gerekir.

**Not:** E-Fatura statüsü "Alındı" olan e-faturaların F9 menüsünde "Kabul et" ve "Reddet" seçenekleri yer alır.

"Kabul et" seçeneği ile, faturanın e-fatura statüsü ""Kabul edildi - Yanıt oluşturulmadı" haline getirilir. "Reddet" seçeneği ile, faturanın e-fatura statüsü "Reddedildi – Yanıt oluşturulmadı" haline getirilir.

#### **E-Fatura Türündeki Toptan Satış Faturası -Verilen Hizmet Faturası - Satınalma İade Faturası için dikkat edilmesi gereken noktalar:**

- Öneri durumundaki e-faturalar için, her değişiklik sonucu revizyon kaydı oluşturulmaz.
- Gerçek durumundaki e-faturalar için, her değişiklik sonucu revizyon kaydı otomatik oluşturulur.
- Öneri konumundaki e-fatura silinebilir. Fatura silinmek istendiğinde program kullanıcıyı "…. tarihli …. numaralı e-faturaya bağlı irsaliyeler çıkartılacaktır." ya da "e-fatura çıkartılacaktır." mesajı ile uyarır.
- Gerçek konumdaki e-fatura tutarsal alanları, statüsü sadece "GİB'e iletilecek" iken değiştirilebilir. Tutarsal değişiklik oluşturmayacak alanlar (Özel Kod, Yetki Kodu, İşyeri, Bölüm,Ambar Gibi) değiştirilebilir. Firma kontrol tipi "İşyeri Bazında" ise, e-fatura içinde işyeri değişikliğine izin verilmez.
- Gerçek konumdaki e-fatura statüsü sadece "GİB'e iletilecek" iken silinebilir. Diğer durumlarda silinemez; program kullanıcıyı "Durumu gerçek olan e-faturanın silinebilmesi için "GIB'e gönderilecek" statüsünde olması gerekmektedir. "mesajı ile uyarır.
- Gerçek durumundaki e-fatura statüsü "GIB'e iletilecek" olduğunda, çıkartılırken program kullanıcıyı "…. tarihli …. numaralı e-faturaya bağlı irsaliyeler çıkartılacaktır." ya da "e-fatura çıkartılacaktır." mesajı ile uyarır.
- Gerçek durumundaki e-fatura statüsü "GIB'e iletilecek" olduğunda, değiştirilirken program kullanıcıyı "e-fatura üzerinde değişiklik yapıyorsunuz, kayıtlarınız orijinal e- fatura ile farklı olacaktır; devam etmek istiyor musunuz?" mesajı ile uyarır.
- Öneri durumundaki e-faturalar değiştirilebilir; ancak aşağıdaki e-fatura statülerinde değişikliğe izin verilmez.

Mühürde (Fatura Mühürde statüsünde ise, ilgili alanlarda değişiklik yapılabilmesi için faturanın LogoConnect, e-Fatura modulünde "Mühürlenecek Faturalar" kutusundan çıkarılması gerekmektedir)

Mühürlendi (Fatura Mühürlenmiş statüsünde ise, ilgili alanlarda değişiklik yapılabilmesi için faturanın LogoConnect, e-Fatura modülünde "Zarflanacak Faturalar" kutusundan çıkarılması gerekmektedir)

Zarflandı (Fatura Zarflanmış statüsünde ise, ilgili alanlarda değişiklik yapılabilmesi için faturanın LogoConnect, e-Fatura modulünde "Gönderilmek Üzere Paketlenmiş İşlemler" kutusundan çıkarılması gerekmektedir)

 Fatura Öneri durumunda iken değişiklik yapılıp kaydedildiğinde, aşağıda belirtilen statülerde kullanıcı uyarılır:

**GİB'e Gönderildi** (Değişikliğe izin verilir; ancak sırasında kullanıcı uyarılır: "Fatura GİB'e gönderilmiş, yaptığınız değişiklikler gerçek faturadan farklılığa sebep olacaktır. Devam etmek istiyor musunuz?")

**GİB'de İşlendi - Alıcıya İletilecek** (Değişikliğe izin verilir; ancak sırasında kullanıcı uyarılır: "Fatura GİB'de işlenmiş, yaptığınız değişiklikler gerçek faturadan farklılığa sebep olacaktır. Devam etmek istiyor musunuz?")

**Alıcıya Gönderildi** (Değişikliğe izin verilir; ancak sırasında kullanıcı uyarılır: "Fatura Alıcıya gönderilmiş, yaptığınız değişiklikler gerçek faturadan farklılığa sebep olacaktır. Devam etmek istiyor musunuz?")

**Alıcıda işlendi - Başarıyla Tamamlandı** (Değişikliğe izin verilir; ancak sırasında kullanıcı uyarılır: "Fatura Alıcıda islenmis, yaptığınız değişiklikler gercek faturadan farklılığa sebep olacaktır. Devam etmek istiyor musunuz?")

**Kabul Edildi** (Değişikliğe izin verilir; ancak sırasında kullanıcı uyarılır: "Fatura Kabul edilmiş, yaptığınız değişiklikler gerçek faturadan farklılığa sebep olacaktır. Devam etmek istiyor musunuz?")

**Not:** Connect tarafından gelen e-faturaların resmi formatta görüntülenmesi için fatura browser seçenekleri arasında yer alan **E-Fatura Görüntüle** seçeneği kullanılır.

**Not:** Connect tarafından gelen ve senaryo bilgisi olmayan e-faturalar sisteme kaydedilirken temel – ticari senaryo bilgisi ilgili cari hesap kartından okunur.

#### **Temel / Ticari e-Fatura Senaryoları İptal Seçenekleri**

#### **Temel Fatura**

- GİB'e Gönderilecek İptal Edilebilir
- Mühürde İptal Edilemez
- Mühürlendi İptal Edilemez
- Zarflandı İptal Edilemez
- GİB'e Gönderildi İptal Edilemez
- GİB'e Gönderilemedi İptal Edilebilir
- GİB'de İşlendi Alıcıya İletilecek İptal Edilemez
- GİB'de İşlenemedi İptal Edilebilir
- Alıcıya Gönderildi İptal Edilemez
- Alıcıya Gönderilemedi İptal Edilebilir
- Alıcıda İşlendi Başarıyla tamamlandı İptal Edilemez
- Alıcıda İşlenemedi İptal Edilebilir
- İade Edildi İptal Edilemez
- Sunucuda İşlendi İptal Edilemez
- Sunucuda Mühürlendi İptal Edilemez
- Sunucuda Zarflandı İptal Edilemez
- Sunucuda Hata Alındı İptal Edilebilir
- Sunucuya Gönderildi İptal Edilemez

#### **Ticari Fatura**

- GİB'e Gönderilecek İptal Edilebilir
- Mühürde İptal Edilemez
- Mühürlendi İptal Edilemez
- Zarflandı İptal Edilemez
- GİB'e Gönderildi İptal Edilemez
- GİB'e Gönderilemedi İptal Edilebilir
- GİB'de İşlendi Alıcıya İletilecek İptal Edilemez
- GİB'de işlenemedi İptal Edilebilir
- Alıcıya Gönderildi İptal Edilemez
- Alıcıya Gönderilemedi İptal Edilebilir
- Alıcıda İşlendi Başarıyla Tamamlandı İptal Edilemez
- Alıcıda İşlenemedi İptal Edilebilir
- Kabul Edildi İptal Edilemez
- Reddedildi İptal Edilebilir
- İade Edildi İptal Edilemez
- Sunucuda İşlendi İptal Edilemez
- Sunucuda Mühürlendi İptal Edilemez
- Sunucuda Zarflandı İptal Edilemez
- Sunucuda Hata Alındı İptal Edilebilir
- Alındı İptal Edilemez
- Kabul Edildi Yanıt Oluşturulmadı İptal Edilemez
- Reddedildi Yanıt Oluşturulmadı İptal Edilemez
- Sunucuya Gönderildi İptal Edilemez

# **LogoConnect'te e-Fatura**

# **e-Fatura Konsol**

Connect'e ilk giriş yapıldığında henüz sonuçlanmayan e-faturaların durumunun takip edilebileceği konsol ekranı gelir. Konsol ekranının sol alt köşesindeki parametre değiştirilerek, programa girişte konsolun açık ya da kapalı gelmesi sağlanabilir.

Konsol ekranının sol tarafı giden ve henüz sonuçlanmamış kayıtlar için ayrılmıştır:

Mühürlenecek/onaylanacak, paketlenecek/zarflanacak ve gönderilecek faturaların sayısı; gönderilmiş faturalarınızdan kaç tanesinin uygulama yanıtı, kaç tanesinin sistem yanıtını beklediği ve kaç tanesinin hata aldığı burada grafiksel ve sayısal olarak gösterilir.

Konsol ekranının sağ tarafında ise gelen faturalarınıza ait bekleyen işlemler gösterilir:

Kaydedilmeyi bekleyen işlemler, uygulama yanıtı verilmesi gereken faturaların sayısı, onay bekleyen, onaylanmış ve hata almış kayıtların tümü tek ekrandan grafiksel ve sayısal olarak izlenebilir.

## **e-Fatura Gönderimi**

e-Fatura uygulaması ile gönderilecek faturalare-Fatura sekmesi altında yer alan "e-Fatura Gönder" seçeneği ile hazırlanır.

"Gönder/Al" işlemiyle gelen sistem yanıtları otomatik olarak kaydedilir ve e-fatura statüleri bu doğrultuda güncellenir.

"e-Fatura Gönder" ekranlarında sağ üst köşede bulunan hızlı filtre, işlem yapılmak istenen kaydın kolayca bulunmasına olanak tanır.

İşleme tabi tutulacak kaydın sol tarafındaki kutucuk işaretlenerek, yapılan işlemin seçilen kayıt için geçerli olması sağlanır. Herhangi bir seçim yapılmamışsa, yapılan işlem listelenen tüm kayıtlar için geçerli olur.

**Not:** "e-Fatura Gönder" ekranında ilgili kayda ait işlem detaylarını görmek için F7 tuşu kullanılır. (F7 bilgi ekranını yine F7 tuşu ile veya ekranın sol üst köşesindeki çıkış butonu ile kapatılabilir.)

e-Fatura gönderimi bu ekrandan üç adımda gerçekleştirilebilir:

#### **1. Mühürle / Onayla**

"e-Fatura Gönder" butonuyla ilk olarak "Mühürlenecek/Onaylancak" listesi açılır. GİB'e gönderilmek üzere hazırlanmış faturalar ve oluşturulmuş uygulama yanıtları burada listelenir.

**Mühürle/Onayla** butonuyla seçili tüm kayıtlar mühürlenir. Mühürlenen/onaylanan kayıtlar "Zarflanacak/Paketlenecek" browserına aktarılır ve "Zarflanacak" browserına otomatik geçilir. Mühürleme/onaylama esnasında hata alan kayıtlar için bilgi ekranı açılır ve hata alan kayıtalar, "Mühürlenecek/Onaylanacak" ekranında kalmaya devam eder.

**Not:** Doküman parametreleri / e-Fatura bölümünde yer alan "Fatura Gönderiminde "Mühüre Gönder" Adımı Kullanılacak" seçeneği işaretlenirse, Mühürlenecek sekmesinin önüne "Mühüre Gönderilecek" sekmesi eklenir. Böylece faturalar mühürlenmeden önce ayrı bir sekmede listelenebilecektir; mühürlenecek olanlar "Mühüre Gönder" seçeneği ile "Mühürlenecek" sekmesine aktarılacaktır.

#### **2. Zarfla/Paketle**

**Zarfla/Paketle** butonuyla seçili tüm kayıtlar paketlenir/zarflanır. Zarflanan/paketlenen kayıtlar "Gönderilecek" browserına aktarılır ve "Gönderilecek" browserına otomatik geçilir. "Zarfla/Paketle" esnasında hata alan kayıtlar için bilgi ekranı açılır ve hata alan kayıtalar, "Zarflanacak/Paketlenecek" ekranında kalmaya devam eder.

#### **3. Gönder**

**Gönder** butonuyla kayıtlar gönderilir. Hata alan kayıtlar "Gönderilecek" browserında kalmaya devam eder. Gönderilecek kayıtlar "Genel" menüsündeki posta kutusunda da listelenir.

**Not:** Bağlantı ayarlarında "Mühürleme Sunucuda Yapılacak" seçili ise "e-Fatura Gönder" ekranı ile sadece paketleme ve gönderim işlemleri gerçekleştirilir.

#### **PostaKutusu**

"Gönder/Al" işlemi ile alınan tüm faturalar, uygulama ve ya sistem yanıtları posta kutusunda Gelen Kutusu ve Giden Kutusu ekranlarında listelenir.

Belgeye ait Tarih, Saat, Gönderen, İşlem Tipi, Açıklama, Belge No, Belge Tarihi, Belge Tutarı, ETTN, İş Onay Statüsü, Etiket, Senaryo, Gönderen Unvan, Zarf ID bilgileri görüntülenir.

#### **Giden Kutusu**

Henüz sonuçlanmamış kayıtlar burada listelenir. Giden Kutusu ekranı sonuçlanmayan kayıtların takip edilebilmesine olanak sağlar. Bir kaydın bu listeden otomatik olarak çıkması için üç koşul gereklidir:

- 1. GİB'den başarılı sistem yanıtı gelmiş olması (1. kolon)
- 2. Alıcıdan başarılı sistam yanıtı gelmiş olması (2. kolon)
- 3. (Ticari faturalar için) Kabul/ret uygulama yanıtı gelmiş olması (3. kolon)

Başarılı yanıtlar için ilgili kolona yeşil check atılır. Başarısız sistem yanıtı veya ret uygulama yanıtı için ise ilgili kolona kırmızı cross (çarpı) iaşereti gelir.

\* e-Fatura tebliğine göre 7 gün için cevap verilmeyen ticari fatrualar kabul edilmiş sayılır. Bu kural dahilinde giden kutusunda "Otomatik Kabul" filtresi mevcuttur. Otomatik kabul filtresindeki kriterlere uyan faturalar otomatik olarak "Kabul Edildi" statüsüne getirilir.

#### Posta kutusunun özellikleri aşağıdaki gibi sıralanabilir:

 Gelen satınalma faturaları, sağ klik "Hizmet Faturasına Çevir", "İhraç Kayıtlı Faturaya Çevir", "Satınalma Fiyat Farkı Faturasına Çevir", "Satış Fiyat Farkı Faturasına Çevir" seçenekleri ile farklı fatura türlerine çevrilir.

- Posta kutusunda bold yazı tipinde olan satırlar var ise belgelerin okunmamış olduğunu, kırmızı renkli satırlar var ise eşleme hatalarının olduğunu, mor renkli satırlar var ise de belgelerin onay iş akışı sürecinde olduğunu ifade eder.
- "Kaydet", "Onayla", "Onaya Gönder" seçenekleri bulunur. Gelen fatura üzerinde "Kaydet" butonuna tıklandığında ticari sistem ERP fatura ekranı açılır ve bu ekranda da "Kaydet" butonuna basılır ise gelen faturalar ERP ticari sisteme kaydedilir. (İş akış sürecinde olan ve eşleme hataları bulunan faturalar, iş akış süreci tamamlanmadan ve eşleme hataları düzeltilmeden kaydedilmez.) Onayla butonu ile belgeler "connect/onay işlemleri/kaydedilecek işlemler" bölümüne, "Onaya Gönder" butonu ile de "connect/onay işlemleri/onaylanacak işlemler" bölümlerine otomatik taşınır.
- Kırmızı renkli eşleme hataları olan faturaların eşleme hatalarını düzeltmek için Eşleme seçeneği kullanılır. Açılan ekranda eşleme bilgileri güncellenir. Bu yapılan eşleme sisteme kaydedilir; aynı cariden, eşleme yapılan aynı kodlu malzeme, hizmet, masraf vb. satırları geldiğinde bir daha eşleme yapılmasına gerek kalmaz, fatura sorunsuz bir şekilde kaydedilebilir.

# **Uygulama Yanıtı Gönderimi**

Uygulama yanıtı gönderimi üç şekilde platformda yapılabilir:

- Connect
- Ticari Sistem
- Web (Özel entegratörle çalışılması durumunda geçerlidir)

Bunun için Connect / Seçenekler sekmesinde yer alan Doküman Parametreleri'ndeki e-Fatura seçeneği kullanılır. Sayfanın en altında yer alan Kabul - Ret İşlemi Seçenekleri uygulama yanıtının hangi platformda verileceğini belirler.

#### **Connect**

**Gelen Kutusu**'nda listelenen "ticari fatura" türündeki faturalar üzerinde F9 menüde yer alan "kabul/ret" seçeneği kullanılır. Bunun yanı sıra; fatura kaydedilmek istendiğinde "Kabul/Ret" seçeneği otomatik olarak ekrana gelir. Kabul edilen ya da reddedilen faturalar "e-Fatura Gönder" ekranında listelenir.

#### **Ticari Sistem**

Ticari sistemde e-Fatura statüsü"Alındı" olan e-faturaların F9 menüsünde "Kabul et" ve "Reddet" seçenekleri yer alır.

"Kabul et" seçeneği ile, faturanın e-fatura statüsü""Kabul edildi - Yanıt oluşturulmadı" haline getirilir. "Reddet" seçeneği ile, faturanın e-fatura statüsü"Reddedildi – Yanıt oluşturulmadı" haline getirilir.

Ticari sistemden yapılan "kabul/ret" işlemi karşılığında oluşan uygulama yanıtları "e-Fatura Gönder" ekranında listelenir.

#### **Uygulama Yanıtlarının Mühürlenmesi ve Zarflanması**

"e-Fatura Gönder" ekranında listelenen uygulama yanıtların mühürlenmesi ve zarflanması işlemi için ekranın alt kısmında yer alan şu seçenekler kullanılır:

#### **1. Mühürle / Onayla**

**Mühürle/Onayla** butonuyla seçili tüm uygulama yanıtları mühürlenir. Mühürlenen/onaylanan kayıtlar zarflanacak/paketlenecek browserına aktarılır ve zarflanacak browserına otomatik geçilir.

#### **2. Zarfla/Paketle**

**Zarfla/Paketle** butonuyla seçili tüm uygulama yanıtları paketlenir/zarflanır. Zarflanan/paketlenen kayıtlar "Gönderilecek" browserına aktarılır ve "Gönderilecek" browserına otomatik geçilir.

#### **3. Gönder**

**Gönder** butonuyla uygulama yanıtları gönderilir.

## **Mühürlenecek Faturalar**

e-Fatura sekmesinde, "e-Fatura Gönder" butonuyla ilk olarak mühürlenecek/onaylanacak listesi açılır. GİB'e gönderilmek üzere hazırlanmış faturalar ve oluşturulmuş uygulama yanıtları burada listelenir.

**Mühürle/Onayla** butonuyla seçili tüm kayıtlar mühürlenir. Mühürlenen/onaylanan kayıtlar zarflanacak/paketlenecek browserına aktarılır ve zarflanacak browserına otomatik geçilir. Mühürleme/onaylama esnasında hata alan kayıtlar için bilgi ekranı açılır ve hata alan kayıtalar, mühürlenecek/onaylanacak ekranında kalmaya devam eder.

**e-Fatura Olarak İncele:** Mühürlenecek faturalar listesinde F9 menüde yer alan bu seçenek, efaturaların mühürlenmeden önce resmi formatta görüntülenmesi için kullanılır.

## **Zarflanacak Faturalar**

Hazırlık aşamasında "Mühürle" seçeneği kullanılarak mühürlenmiş ve gönderilmek üzere zarflanacak faturaların hazırlandığı seçenektir.

"e-Fatura Gönder" ekranında **Zarfla/Paketle** butonuyla seçili tüm kayıtlar paketlenir/zarflanır. Zarflanan/paketlenen kayıtlar "Gönderilecek" browserına aktarılır ve "Gönderilecek" browserına otomatik geçilir. "Zarfla/Paketle" esnasında hata alan kayıtlar için bilgi ekranı açılır ve hata alan kayıtalar, zarflancak/paketlenecek ekranında kalmaya devam eder.

# **Arşiv (Giden)**

Gönderilen işlemlerin listelenmesi ve izlenmesi işlemleri için kullanılır. e-Fatura program bölümünde yer alır. Gönderilen işlemler

- Zarf Bazında (Çalışma Parametreleri/Bağlantı Ayarları/e-Fatura/Mühürleme sunucuda yapılacak secili ise)
- Fatura Bazında
- Uygulama Yanıtı Bazında

listelenerek izlenebilir.

#### **Zarf Bazında Listeleme**

Bu seçenek ile zarflar listelenir ve zarflar çift tıklanarak ya da "İncele" ile açılarak ilgili zarfın içindeki belge veya belgeler görüntülenir.

#### **Fatura Bazında Listeleme**

Bu seçenek ile gönderilen faturalar üzerinden listeleme yapılır.

#### **Uygulama Yanıtı Bazında Listeleme**

Bu bölümde gönderilen tüm uygulama yanıtları listelenir.

#### **Gönderilen Belgeler için Durum Sorgulama İşlemi**

Gönderilen belgeleri sunucudaki durumlarının Connect ve Ticari sistemde güncellenmesi için geliştirilmiş olan senkronizasyon altyapısıdır. Senkronizasyon, gönderilen belgelerin durumları hakkında bilginin Entegratörden Connect'te iletilmesini sağlamak için Connect ile e-Logo Özel Entegratör Sunucuları arasındaki iletişim altyapısında sağlanan bir özelliktir. (Bağlantı ayarı/Bağlantı Türü: Logo özel entegratör sunucu seçili ise geçerli olur)

Bu yapının en kritik özellikler şöyle sıralanabilir:

- Gönderilen zarf ve ya faturaların GIB'deki son durumlarıyla senkronizasyonu sağlanır. GİB'e gönderilen e-faturaların GİB bünyesindeki son durumlarının Özel Entegratör Sunucuları üzerinden Logo Connect'te iletilmesi sağlanır.
- Gönderilen zarf ve ya faturaların Özel Entegratör Sunucuları son durumlarıyla senkronizasyonu sağlanır. Gönderilen e-faturaların Özel Entegratördeki son durumlarının (işlendi, mühürlendi, zarflandı vb.) Connect'te iletilmesi sağlanır.
- Connect/Gönderilenler ekranı "Durum Kodu"-"Durum Açıklaması" alanlarından zarfın/faturanın durumuyla ilgili takip yapılabilir.

Connect üzerinde durum sorgulama iki seçenek ile yapılabilmektedir.

**1. Kayıt üzerinde F9 / "Durum Sorgula":** Connect/e-Fatura/Gönderilenler altında bulunan alanlarda gönderdiğiniz zarfların/e-faturaların durumunun takibi sağlanmaktadır. Kayıt üzerinde sağ klik / Durum sorgula" seçeneği tıklandıktan sonra güncelleme alınır, Durum Kodu-Durum Açıklaması alanlarından faturanın durumuyla ilgili takip yapılır. (Bu işlem ile sadece seçili olan zarf/fatura için durum güncelleme yapılır.)

**2. Gönder/Al işlemi:** Doküman Parametreleri/e-Fatura bölümünde "Belge durumunu otomatik sorgula" seçeneği işaretlenerek her "Gönder/Al" işlemi ile belgelerin durumlarının güncellenmesi sağlanabilir. Durum Kodu-Durum Açıklaması alanlarından faturanın durumuyla ilgili takip yapılır. (Bu işlem ile zarf/fatura durumları toplu güncellenir.)

#### **Durum Kodu Statüleri**

Durum kodu statüleri aşağıdaki gibi sıralanabilir:

1. Çalışma Parametreleri/Bağlantı Ayarları/e-Fatura/Mühürleme sunucuda yapılacak seçili ise ilgili statüler alınır.

 "-1" **:** Belge özel entegratörlük sunucularında hata almıştır. GIB'e gönderilmeyecektir. Bu statü alındığında ilgili satır rengi "Kırmızı" olur. Durum sorgulama bitirilmelidir.

- Aşağıdaki statülerde durum sorgulama devam etmelidir. Bu statüleri alan satırların rengi "Mor" olur:
	- Henüz İşlenmedi
	- İşlendi
	- İmzalandı
	- Zarflandı
	- Henüz GIB'e Gönderilmedi
	- GIB'e Gönderildi
- "GIB'e Gönderildi" statüsünden sonra durum güncelleme sonrasında dönen değerler GIB durum kodlarıdır. (Bkz. Durum Kodları dokümanı)
	- Sonuç: Başarılı & Başarısız

Sonuç başarılı ise, ilgili satır rengi "Yeşil" başarısız ise, ilgili satır rengi "Kırmızı" olur.

- Başarılı: Örnek durum kodları
	- [1300: Başarıyla Tamamlandı.]
- Başarısız: Örnek durum kodları

- [1150: SchemeID Niteliği,VKN -TCKN'ye eşit olan elemanın uzunluğu VKN için 10 karakter TCKN için 11 karakter olmalıdır.]

- [1163: Gönderilen Zarf Sistemde Daha Önce kayıtlı olan bir faturayı içermektedir.]
- [1181: İkilisine ait adres bilgisi bulunamadı.]

2. Çalışma Paremetleri/Bağlantı Ayarları/e-Fatura/Mühürleme sunucuda yapılacak seçili değil ise ilgili statüler alınır.

- "-1" **:** Belge özel entegratörlük sunucularında hata almıştır. GIB'e gönderilmeyecektir. Bu statü alındığında ilgili satır rengi "Kırmızı" olur. Durum sorgulama bitirilmelidir.
- Aşağıdaki statülerde durum sorgulama devam etmelidir. Bu statüleri alan satırların rengi "Mor" olur.
	- Henüz GIB'e Gönderilmedi
	- GIB'e Gönderildi
- GIB'e gönderildi statüsünden sonra durum güncelleme sonrasında dönen değerler GIB durum kodlarıdır.

Sonuç: Başarılı & Başarısız

Sonuç başarılı ise, ilgili satır rengi "Yeşil" başarısız ise, ilgili satır rengi "Kırmızı" olur. Durum sorgulama bitirilmelidir.

- Başarılı: Örnek durum kodları

- [1300: BAŞARIYLA TAMAMLANDI]

- Başarısız: Örnek durum kodları

- [1150: SchemeID Niteliği, VKN -TCKN'ye eşit olan elemanın uzunluğu VKN için 10 karakter TCKN için 11 karakter olmalıdır.]

- [1163: Gönderilen Zarf Sistemde Daha Önce kayıtlı olan bir faturayı içermektedir.]

- [1181: İkilisine ait adres bilgisi bulunamadı.]

İlgili satır "Yeşil" renkte ise GİB' den dönen sonuç başarılı, "Kırmızı" ise GİB'den dönen sonuç başarısızdır. İlgili satır rengi "Mor" ise de fatura GİB'de sorgulanmaya devam ediyor anlamını taşır.

# **Arşiv (Gelen)**

Gelen işlemlerin listelenmesi ve izlenmesi işlemleri için kullanılır. e-Fatura program bölümünde yer alır. Gelen işlemler

- Zarf Bazında (Çalışma Parametreleri/Bağlantı Ayarları/e-Fatura/Mühürleme sunucuda yapılacak seçili ise)
- Fatura Bazında
- Uygulama Yanıtları
- Sistem Yanıtları

listelenerek izlenebilir.

#### **Zarf Bazında Listeleme**

Posta kutusuna gelen tüm zarflar Arşiv Gelen / Zarflar bölümünde listelenir ve zarflar çift tıklanarak ya da "İncele" seçeneği ile açılarak ilgili zarfın içindeki belge veya belgeler görüntülenir.

#### **Fatura Bazında Listeleme**

Posta kutusuna gelen faturalar kaydedildiğinde Arşiv Gelen / Faturalar bölümünde listelenir ve "İncele" seçeneği ile görüntülenir.

#### **Uygulama Yanıtı Bazında Listeleme**

Posta kutusuna gelen uygulama yanıtları kaydedildiğinde Arşiv Gelen / Uygulama Yanıtları bölümünde listelenir. Durum kolonunda belgenin durumu görüntülenebilir: "kaydedildi", "arşivlendi" vb.

#### **Sistem Yanıtı Bazında Listeleme**

Posta kutusuna gelen sistem yanıtları kaydedildiğinde Arşiv Gelen / Sistem Yanıtları bölümünde listelenir.

# **Onay İşlemleri**

Gelen fatura ve uygulama yanıtları üzerinde yapılan onay işlemleri, Onay İşlemleri menüsünden takip edilir.

Gelen kutusu ekranında "Onayla" ve "Onaya Gönder" seçenekleri mevcuttur. Onaylanan ve kaydedilecek olan işlemler **Onaylandı** seçeneği ile; onaya gönderilen işlemler ise **Onay Bekliyor** seçeneği ile listelenir.

# <span id="page-41-0"></span>**e-Arşiv**

E-arşiv, GIB tarafından belirlenen standartlara uygun olarak faturanın elektronik ortamda oluşturulması, elektronik ortamda muhafazası, ibrazı ve raporlamasını kapsayan uygulamadır.

e-Arşiv sadece faturaların elektronik ortamda saklanması demek değildir. e-Fatura haricinde kesilen faturaların 2. nüshalarının elektronik ortamda oluşturulmasını ve saklanmasını kapsamaktadır.

#### **e-Arşivden kimler yararlanabilir?**

e-Arşivden yalnızca e-fatura mükellefi olanlar yararlanabilir.

e-Fatura mükellefleri kestikleri e-faturaları e-fatura olarak arşivler.

e-Fatura kapsamında olmayan vergi mükelleflerine e-arşiv faturası kesilir ve kağıt ortamında teslim edilir.

Vergi mükellefi olmayan müşterilere e-arşiv faturası kesilir ve elektronik ortamda ya da kağıt ortamında teslim edilecek. (teslim şeklini müşteri belirler)

#### **e-Arşiv kimler için zorunlu?**

İnternet üzerinden mal ve hizmet satışı yapan ve 2014 yılı gelir tablosu brüt satış hasılatı tutarı 5 milyon lira ve üzerinde olan mükellefler, en geç 01.01.2016 tarihine kadar e-Arşiv uygulamasına geçmek zorundadır.

#### **e-Arşiv Yöntemleri**

Mükellefler e-Arşiv Uygulamasını, kendi bilgi işlem sistemi veya Başkanlıktan izin almış özel entegratör bilgi işlem sistemi üzerinden olmak üzereiki yöntemle kullanabilirler.

#### **Belgelerin Elektronik Ortamda Oluşturulması**

e-Arşiv Uygulaması kapsamında düzenlenen belgeler Başkanlığa bildirilen bilgi işlem sisteminde veya özel entegratör sisteminde oluşturulmalıdır.

Kullanılan elektronik belge formatı, üzerinde mali mühür/NES taşımaya, belge üzerinde doğrulamaya, görüntülemeye ve kâğıt baskı almaya imkân veren genel tanınırlığa sahip bir format olmalıdır.

Uygulamayı kendi sistemi üzerinden kullanan tüzel kişiler elektronik ortamda oluşturdukları faturalarını kendi mali mühürleri ile gerçek kişiler ise kendi mali mühürleri ya da NES ile onaylarlar.

Uygulamanın özel entegratör vasıtasıyla kullanılması durumunda belgeler mükelleflerin kendi mali mühür ya da NES'i ile veya mükellefin istemesi halinde özel entegratörün mali mührü ile onaylanır.

e-Arşiv Uygulaması kapsamında düzenlenen belgeler, bu Tebliğ ile getirilen düzenlemeler dışında başta Vergi Usul Kanunu olmak üzere, diğer vergi kanunları ve ilgili düzenlemelerde yer alan sürelere ve belirlenen usul ve esaslara uygun biçimde oluşturulmak zorun dadır.

#### **Belgelerin Alıcılara Teslimi**

Mükellefler e-Arşiv Uygulaması kapsamında elektronik belge biçiminde oluşturdukları faturayı **Mükellefi Olmayanlara Faturanın Teslimi başlığı altında** belirtilen istisna haricinde alıcısına kâğıt ortamında teslim ederler.

Elektronik ortamda oluşturulan faturanın kâğıt ortamında teslimi halinde baskı işlemi mükellefin kendisi tarafından yapılabilir. İsteyen mükellefler baskı işini anlaşmalı matbaa işletmelerine veya özel entegratörlere de yaptırabilir.

Vergi Usul Kanununun faturanın nizamına ilişkin hükümlerine göre faturaların baş tarafında iş sahibinin veya namına imzaya mezun olanların imzasının bulunması mecburidir. Bu hükme göre, vergi uygulamaları bakımından faturada imzanın bulunması zorunlu olmakla beraber, faturanın şekil ve nizamına ilişkin esaslara riayet edilmek şartıyla, düzenleme tarihinde imzaya yetkili olanın imzasının notere tasdik ettirilip basım sırasında fatura üzerine yazdırılmak suretiyle faturanın (hazır imzalı olarak) kullanılabilmesi mümkündür.

e-Arşiv Uygulaması kapsamında düzenlenen faturada, düzenleme tarihi yanında düzenleme zamanının da saat ve dakika olarak gösterilmesi zorunludur.

#### **397 Sıra Numaralı Vergi Usul Kanunu Genel Tebliği ile Getirilen e-Fatura Uygulamasına Kayıtlı Olmayan Mükelleflere Faturanın Teslimi**

e-Fatura Uygulamasından yararlanma hakkı olup henüz kayıtlı olmayan mükelleflere e- Arşiv Uygulaması kapsamında düzenlenen fatura kâğıt ortamında teslim edilir. Bu kapsamda, alıcısınamalın yanında kâğıt olarak verilen fatura, irsaliyeli fatura yerine kullanılabilir. Ancak bu imkândan yararlanabilmek için faturanın, malın teslimi anında düzenlenmesi ve "İrsaliye yerine geçer." ifadesinin yazılması zorunludur.

#### **Vergi Mükellefi Olmayanlara Faturanın Teslimi**

e-Arşiv Uygulaması kapsamında, vergi mükellefi olmayanlara düzenlenen fatura, alıcının rızasına bağlı olarak kâğıt veya elektronik ortamda teslim edilir.

Vergi mükellefi olmayan alıcı tarafından elektronik ortamda teslimi istenen fatura internet dâhil olmak üzere her türlü elektronik araç ve ortamlar vasıtasıyla iletilebilir. Vergi mükellefi olmayanlara yapılan satışlarda fatura, malın teslimi ya da hizmetin ifası anında elektronik ortamda iletiliyorsa müşteriye bu faturanın kâğıt çıktısı verilir. Bu durumda çıktının satıcı veya yetkilisi tarafından imzalanması zorunludur. Bu imkândan yararlanabilmek için faturanın malın teslimi anında düzenlenmesi zorunludur.

#### **Özel Entegratörlük Hizmeti**

Başkanlıktan özel entegrasyon izni alan mükellefler, bu Tebliğ kapsamında belge düzenlemek isteyen mükelleflere elektronik ortamda fatura ve e-arşiv raporu oluşturma, mali mühürle onaylama, zaman damgası kullanma ve oluşturulan faturayı elektronik ortamda alıcıya iletme hizmeti verebilirler. e-Arşiv hizmetini özel entegratör sistemi üzerinden alan mükellefler, fatura ve elektronik arşiv raporlarında özel entegratörün mali mührünün ve zaman damgasının kullanılmasını talep edebilirler.

#### **Entegratörlerin e-Arşiv İzin Başvurusu**

Yapılması gerekenler ve süreç:

e-Arşiv hizmeti verme talebini içeren dilekçe

- Özel Entegrasyon BİS Raporu
- Tebliğe uygun kağıt ve elektronik ortamda düzenlenmiş fatura ve rapor örnekleri

BIS raporu değerlendirildikten sonra, GIB test izni verir. Testlerden başarıyla geçen mükelleflere "eArşiv uygulaması Özel Entegrasyon İzni" verilir ve [www.efatura.gov.tr](http://www.efatura.gov.tr/) adresinde ilan edilir.

#### **Raporlama**

e-Arşiv izni alan mükellefler ve e-arşiv hizmeti verme konusunda Başkanlıktan izin alan özel entegratörler, elektronik ortamda oluşturdukları belgelere ilişkin olarak, Başkanlığın [www.efatura.gov.tr](http://www.efatura.gov.tr/) İnternet adresinde yayımlanan veri formatı ve standardına uygun e-Arşiv Raporunu mali mühür ya da NES ile zaman damgalı olarak onaylamak aylık olarak ve e-Arşiv Kılavuzunda açıklanan yöntem veya yöntemlerle Başkanlık sistemine aktarmak zorundadır.

# <span id="page-44-0"></span>**Logo Uygulamalarında E-Arşiv**

e-Arşiv için kullanılan Logo uygulamalarında yapılması gereken işlemler şunlardır:

#### **1. Firma Tanımları**

Firmanın e-Arşiv kullanıcısı olup olmadığı Firma tanımı penceresindeki e-Devlet sekmesinden kaydedilir.

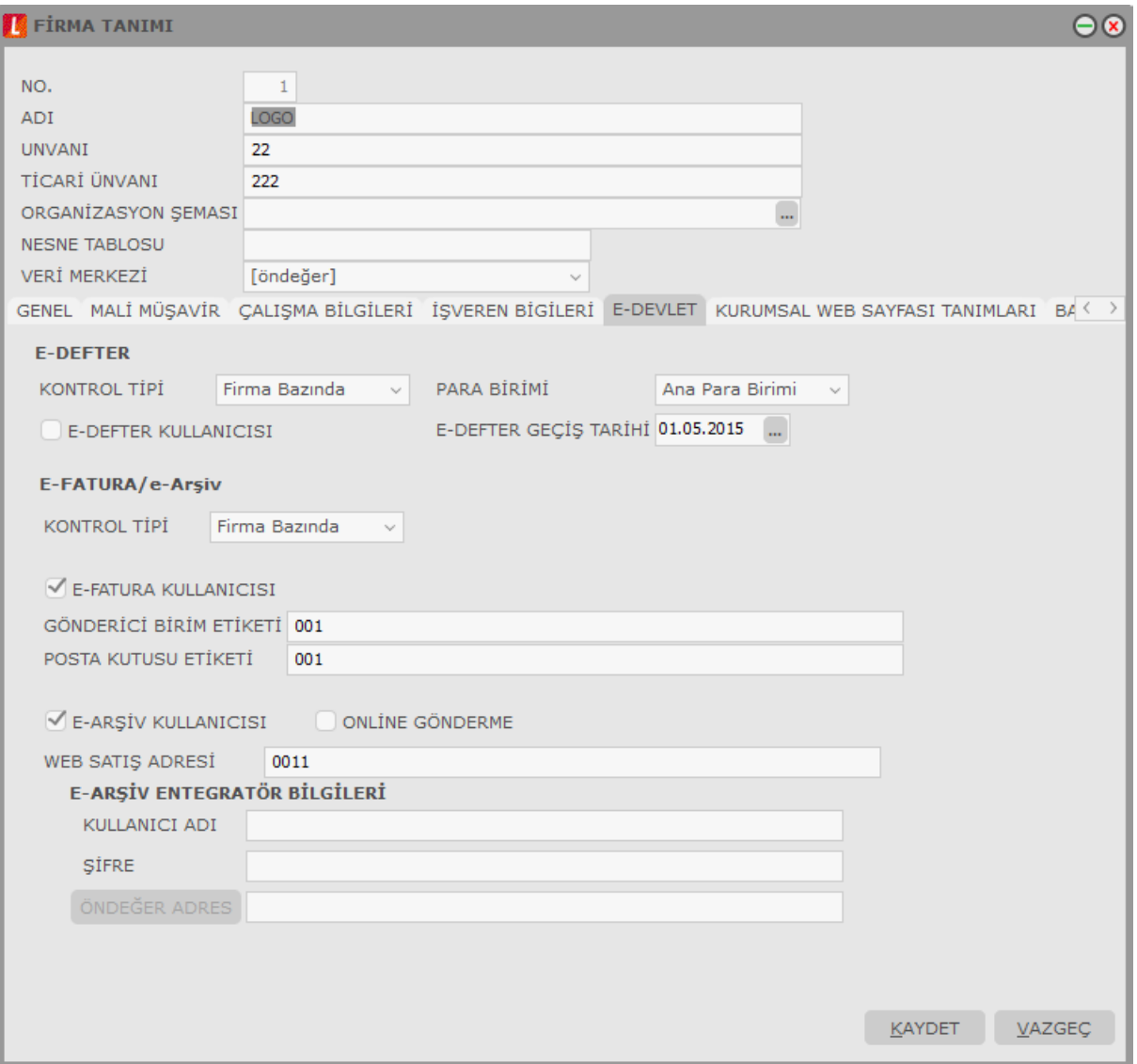

#### **2. Web Satış Adresi**

Firma tanımı / e-Devlet sekmesinde e-Arşiv seçeneğinin hemen altında yer alan **Web Satış Adresi**  alanı, e-Arşiv (internet) faturalarına firmanın web satış adresini öndeğer getirmek için kullanılan alandır. Bu alana girilen bilgi satış faturaları F9 menüde bulunan e-Arşiv Bilgileri penceresindeki Web satış Adresi alanına otomatik olarak aktarılır. İnternetten satış yapan firmalar için web adresi faturada zorunludur.

#### **3. İşyerlerinin e-Arşiv Kullanıcısı Olarak Belirlenmesi**

Firmanın e-Arşiv kullanıcısı olarak belirlenmesi halinde, e-faturaların firma ya da işyeri bazında gönderilip alınacağı **Kontrol Tipi** alanında belirlenir. Eğer Kontrol Tipi alanında "İşyeri Bazında" seçilirse, e-arşiv kullanacak olan işyerleri, firmaya ait işyeri tanımlarında Detaylar penceresinde e-Devlet sekmesinde yer alan "E-Arşiv Kullanıcısı" alanı işaretlenerek belirlenir.

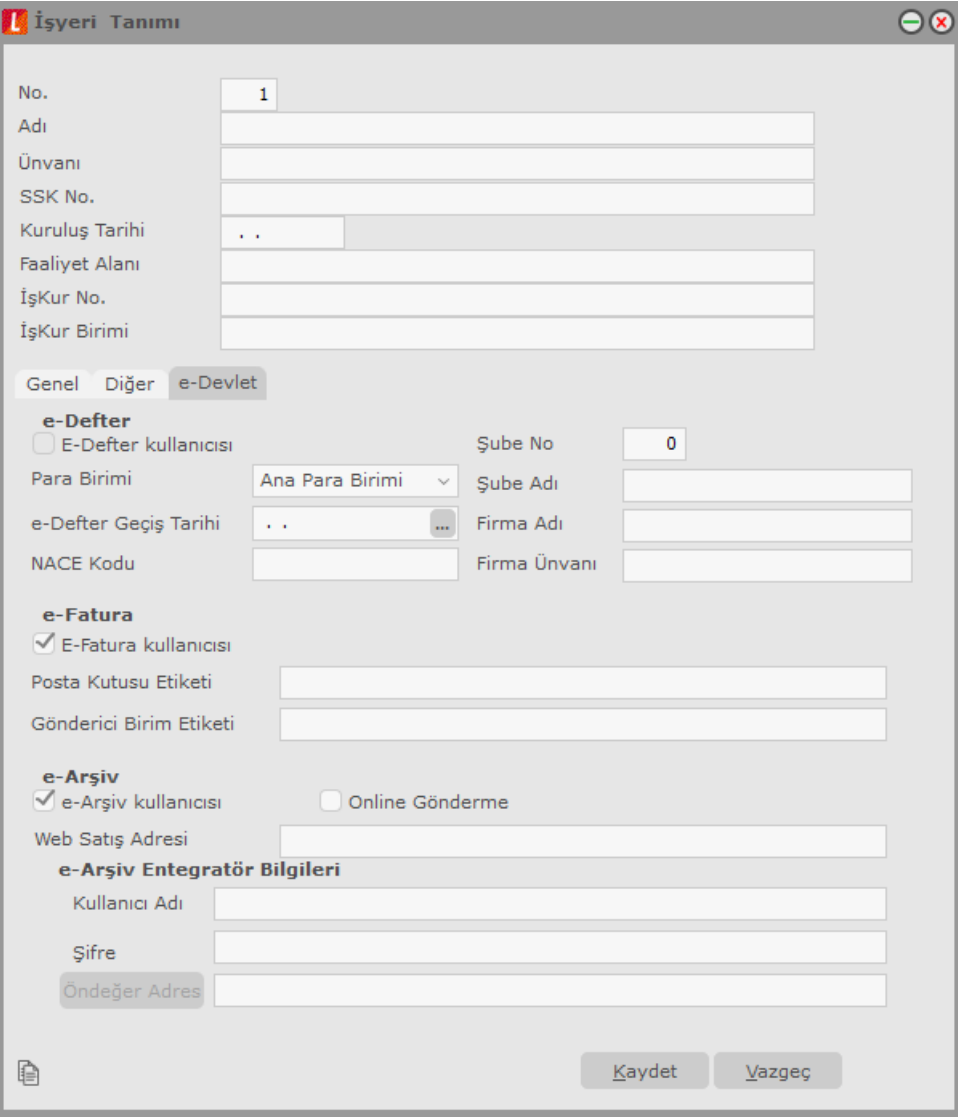

#### **4. e-Arşiv Kayıt Numaralama Şablonlarının Tanımlanması**

E-Arşiv fatura numaralarının GİB' in belirlediği formata uygun üretilebilmesi için kayıt numaralama şablonu sistemde öndeğer olarak tanımlıdır. Sistem İşletmeni program bölümünde Kayıt Numaralama Şablonları seçenekleri arasındaki e-Fatura başlığının altında e-Arşiv Faturası ve e-Arşiv (İnternet) Faturası yer almaktadır.

Bu şablonlarda Fatura No. için numara uzunluğu 16 hanelidir. e-Arşiv izni kapsamında düzenlenen belgelerde, seri-sıra numarası yerine 3 haneli birim kodu ve 13 haneli sıra numarasından oluşan belge numarası kullanılır.

Sabit 3 karakter: e-Arşiv Faturası= "ARV", e-Arşiv Faturası (Internet)= "INT", Sabit 4 karakter yıl seçimli: YYYY, Kalan 9 hane nümerik artan olarak üretilir.

#### **5. e-Arşiv Uygulaması ile Gelen Fatura Ekleri**

e-Arşiv uygulaması ile gönderilebilecek fatura türleri Satış Faturası, Verilen Hizmet faturası, İhraç Kayıtlı Satış Faturası ve Satınalma İade Faturası'dır. Bunun yanında e-Arşiv uygulaması ile alınıp sisteme işlenecek fatura türleri Satınalma Faturası, Alınan Hizmet Faturası, İhraç Kayıtlı Satınalma Faturası ve Satış İade Faturası'dır.

Faturanın e-arşiv faturası olduğu fatura üzerinde yer alan Kağıt Fatura / e-Arşiv Faturası / e-Arşiv İnternet Faturası seçeneklerini içeren Fatura Tipi alanından belirlenir.

Firma / İşyeri e-Fatura ve e-Arşiv kullanıcısı, faturaya seçilen cari hesap e-fatura kullanıcısı değil ise bu alana **e-Arşiv** seçeneği gelir.

Firma / İşyeri e-Fatura ve e-Arşiv kullanıcısı, faturaya seçilen cari hesap e-fatura kullanıcısı değil ve de Şahıs Şirketi ise bu alana **e-Arşiv İnternet** seçeneği gelir.

(Firma / İşyeri e-Fatura ve e-Arşiv kullanıcısı olsun olmasın, faturaya seçilen cari hesap e-Fatura kullanıcısı ise alana e-Fatura seçeneği gelir.)

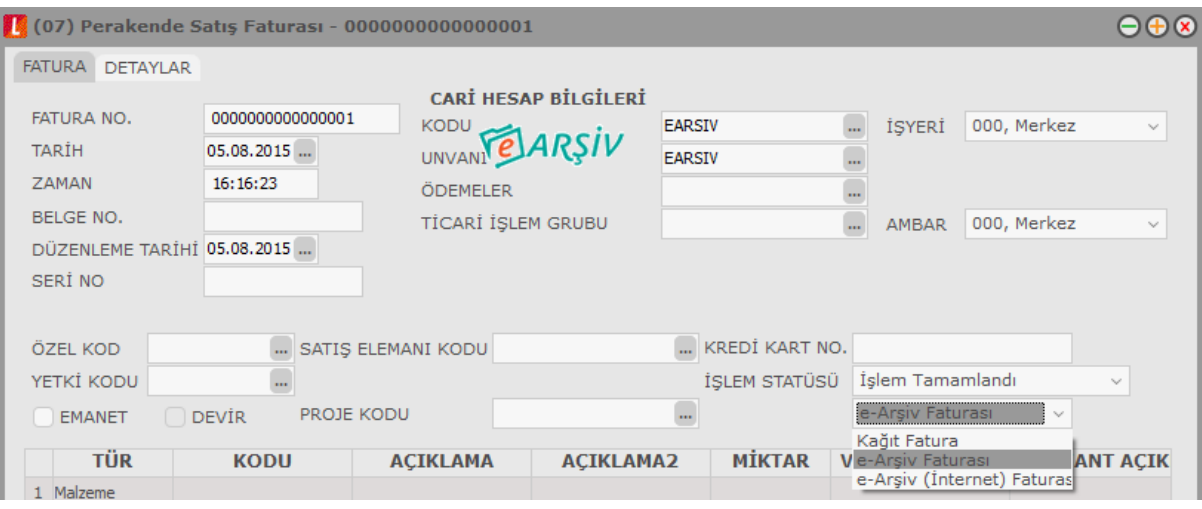

#### **6. e-Arşiv Bilgileri**

e-Arşiv bilgileri, fatura tipi e-Arşiv / e-Arşiv (İnternet) olarak belirlenen faturalarda ve e-arşiv kullanıcısı cari hesap seçilen irsaliyelerde F9-sağ fare tuşu menüsündeki e-Arşiv Bilgileri seçeneği ile girilir.Bu penceredeki bazı alanlar zorunludur. Zorunlu alanlara bilgi girişi yapılmadığı takdirde fatura kaydedilirken bu pencere otomatik olarak ekrana gelecektir. Pencere şu alanları içerir:

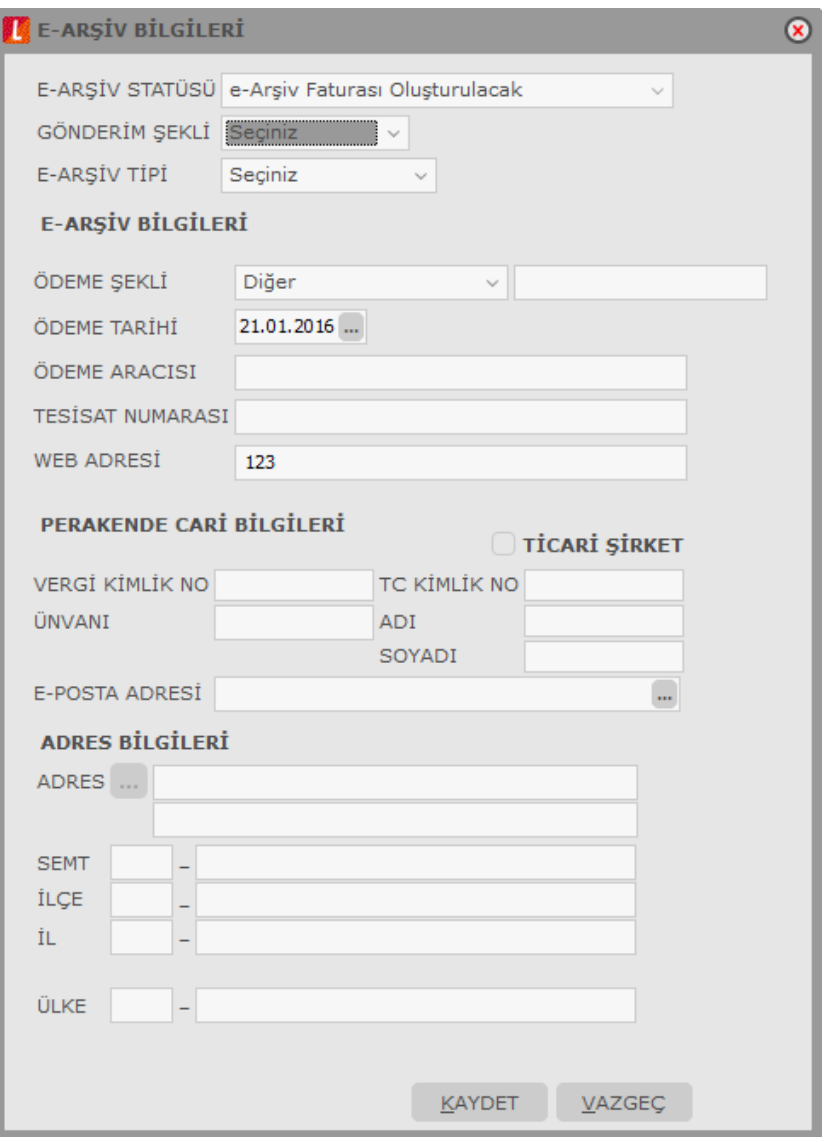

**e-Arşiv Statüsü:** e-Arşiv Faturası Oluşturulacak / e-Arşiv Faturası Oluşturuldu / Rapor Dosyasına Yazıldı / Sunucuya İletildi / GIB'e İletildi / Sunucuda Hata Alındı / Sunucuda İmzalandı seçeneklerini içerir. Bu statüler LogoConnect tarafından güncellenir.

"Sunucuda Hata Alındı" durumunda, fatura değiştirilebilir, çıkarılamaz, iptal edilemez, geri alınamaz.

"Sunucuda İmzalandı" durumunda, fatura değiştirilemez, çıkarılamaz, iptal edildiğinde durumu "e-Arşiv Faturası Oluşturulacak"a döner.

**Gönderim Şekli:** Kağıt / Elektronik olmak üzere iki seçeneklidir. e-Arşiv / e-Arşiv (İnternet) seçili olan faturalar için zorunludur. e-Arşiv faturalarının vergi mükelleflerine kağıt olarak iletilmesi zorunludur. Vergi mükellefi olmayanlara elektronik gönderim isteğe bağlıdır.

Gönderi Şekli alanı öndeğerini faturada seçilen cari hesaptan alır. İlgili cari hesap kartında LogoConnect tabında e-Arşiv Bilgileri / Gönderim Şekli alanında yapılan seçim bu alana otomatik olarak aktarılır; istenirse değiştirilir. e-Arşiv türündeki faturalarda bu alan dolu olmadığında e-Arşiv Bilgileri penceresi otomatik açılacaktır.

**e-Arşiv Tipi:** e-Arşiv fatura türünün belirlendiği alandır. İlgili cari hesap kartında LogoConnect sayfasında belirlenen e-arşiv tipi alana öndeğer olarak aktarılır. Şu seçenekleri içerir:

- Standart faturalar için herhangi bir seçim yapılmaz. (Seçiniz)
- **Özel Matrah:** Özel matrah uygulanan tütün, altın, gümüş, gazete, dergi, belediye şehir yolcu taşımacılığı ve telefon kartı satışları için kesilen faturalar.
- **İstisna:** İstisna uygulanan faturalar. (İhracat teslimleri ve bu teslimlere ilişkin hizmetler, mal ihracatı, hizmet ihracatı,serbest bölgelerdeki müşteriler için yapılan fason hizmetler vs..)
- **Araç Tescil:** Araç tescil için kesilen faturalar.
- **Tevkifat:** Tevkifat uygulanan faturalar. Aşağıdaki durumlarda e-arşiv faturası tipinin "Tevkifat" seçilmesi zorunludur:
	- Fatura satırlarında en az bir tane tevkifatlı malzeme seçildiğinde
	- Faturadaki malzeme kartında seçilen ek vergi kartında Evrensel Kod 4171 seçildiğinde ve yine faturada seçili ticari işlem grubu kartında "İstisna Ek Vergi Uygulanacak" alanı işaretlendiğinde

**İrsaliye Yerine Geçer:** Faturanın aynı zamanda irsaliye olarak kullanılması için bu alan işaretlenir.

"Elektronik faturalarda, düzenleme tarihi yanında düzenleme zamanının da saat ve dakika olarak gösterilmesi suretiyle elektronik faturanın alınacak kâğıt çıktısı üzerine "İrsaliye yerine geçer" ifadesinin yazılması ve yetkili tarafından imzalanması halinde herhangi bir izne gerek bulunmadan irsaliye olarak kullanılması mümkündür. Ancak bu uygulama elektronik faturanın malın teslimi anında düzenlenmesi durumunda söz konusu olabilecektir" GİB

#### **e-Arşiv Bilgileri**

**Ödeme Şekli:** Kredi Kartı/Banka Kartı / EFT/Havale / Kapıda Ödeme / Ödeme Aracısı / Diğer seçeneklerini içerir.e-Arşiv (İnternet) seçili olan faturalar için zorunludur.

**Ödeme Tarihi:** Ödeme şekli Kredi Kartı / Banka Kartı, EFT/Havale veya Ödeme Aracısı seçili olan earşiv (internet) faturaları için zorunlu alandır. Öndeğer olarak günün tarihi gelir.

**Ödeme Aracısı:** Ödeme şekli"Ödeme Aracısı"seçildiğinde ilgili aracının belirtildiği alandır.

**Web Adresi:** İnternetten satış yapan firmalar için SYS tarafında tanımlı adres bu alana otomatik olarak gelir.

#### **Perakende Cari Bilgileri / Adres Bilgileri**

Bu bölümlerdeki alanlara, ilgili Cari Hesap kartının LogoConnect sekmesindeki **Perakende Cari Hesap** alanı işaretlendiğinde bilgi girilebilir.

Perakende Cari Hesap seçeneği, genelde tek seferlik alışverişlerde birden fazla cari hesap kartının açılmasına gerek kalmadan satış yapılmasına olanak sağlar. Firma müşterileri için tek bir cari hesap tanımlar ve Perakende Cari Hesap seçeneğini işaretleyerek tüm satışlarını bu cari hesap üzerinden gerçekleştirebilir. Bu, yalnızca e-arşiv türündeki faturalar için geçerlidir.

Perakende Cari Bilgileri bölümündeki alanlar şunlardır:

**Ticari Şirket:** e-Arşiv faturası, perakende cari hesap üzerinden ticari şirkete de kesilebilir. Bu durumda bu alan işaretlenir. Ticari Şirket alanı işaretlendiğinde, Vergi Kimlik Numarası ve Unvanı alanlarına bilgi girişi zorunludur. İşaretlenmediğinde, TC Kimlik No, Adı ve Soyadı alanları aktif olur; bilgi girişi zorunludur.

**Vergi Kimlik No:** Ticari Şirket alanı işaretlendiğinde firmanın vergi kimlik numarası bu alandan girilir. Zorunlu alandır.

**Unvanı:** Ticari Şirket alanı işaretlendiğinde firmanın unvan bilgisi bu alandan girilir. Zorunlu alandır.

**TC Kimlik No:** Şahıs faturalarında müşteri TC kimlik numarasının girildiği alandır. Ticari Şirket alanı işaretlenmediğinde bilgi girişi zorunludur.

**Adı / Soyadı:** Şahıs faturalarında müşteri ad, soyad bilgilerinin girildiği alandır. Ticari Şirket alanı işaretlenmediğinde bilgi girişi zorunludur.

**e-Posta Adresi:** Perakende cari hesaplar için mail adresinin girildiği zorunlu alandır. Bu alan zorunluluğu fatura gönderim şekli "Elektronik" ise geçerlidir.

**Adres Bilgileri** bölümünden Ülke, İl, İlçe ve Semt bilgileri girilir. Bilgi girişi zorunludur.

#### **İrsaliyelerde e-Arşiv Bilgileri**

İrsaliyelerde e-Arşiv bilgileri, irsaliyeye e-arşiv kullanıcısı bir cari hesap seçildiğinde F9-sağ fare tuşu menüsündeki e-Arşiv Bilgileri seçeneği ile girilir. İrsaliye faturaya aktarıldığında pencerede girilen, e-Arşiv Tipi hariç, tüm bilgiler faturadan ulaşılan e-Arşiv Bilgileri penceresine otomatik olarak aktarılır; gerekirse değiştirilir.

#### **e-Arşiv Faturalarının Online Gönderimi**

Skonsol uygulamasında oluşturulan e-Arşiv faturaları kaydedildiğinde otomatik olarak Logo entegratöre gönderilebilir ve e-arşiv formatında ekranda görüntülenebilir. Bunun için, kontrol tipine bağlı olarak, Firma ve İşyeri tanımlarında e-Devlet sekmesindeki Online Gönderme seçeneği kullanılır. Bu seçenek işaretlendiğinde, hemen altında yer alan e-Arşiv Entegratör Bilgileri bölümünden Kullanıcı Adı ve Şifre bilgileri girilir ve Öndeğer Adres butonuna basılır. Bu adres entegratörün web servisinden gelen entegratör adresidir. Online gönderim için entegratör bilgilerinin girilmesi zorunludur.

Tüm bu işlemler sonucunda e-arşiv faturasının statüsü "Sunucuya İletildi" olacaktır. Hata alınması haline statü "e-Arşiv Faturası Oluşturuldu" olacaktır.

**Uyarı:** Online gönderme işlemi, Ticari Sistem Yönetimi / Satış ve Dağıtım Parametreleri'ndeki "Otomatik Fatura Basımı" parametresine bağlı olarak çalışır. Parametre değeri "Evet" olmalıdır.

#### **Kontroller:**

- Cari hesabın e-arşiv kullanıcısı olması durumunda, Vergi Numarası, TC Kimlik Numarası, Unvan, Ad/Soyad, Ülke, e-Posta Adresi ve Adres alanları mutlaka doldurulmalıdır. Bu bilgiler girilmeden Cari Hesap tanımı kaydedilmeyecektir.
- Gönderim şekli elektronik olan e-Arşiv faturası kaydedilirken cari hesap kartındaki e-posta adresinin dolu olması gerekmektedir. Değilse kullanıcı uyarılır. (Entegratörlerin mail olarak gönderebilmesi için bu bilgiye ihtiyaç duyulmaktadır)
- e-Arşiv statüsü "e-Arşiv Faturası Oluşturulacak" seçeneği haricinde faturanın değiştirilmesi ve silinmesi uyarı verilerek engellenir.
- Fatura her statüde iptal edilebilir.
- e-Arşiv Raporu GIB'e iletildikten sonra, iletilen aya ait yeni fatura girişi yapılamamalıdır. e-Arşiv veya e-Arşiv (İnternet) faturası kesilecek aya ait en az 1 tane "GIB'e iletildi" statüsünde fatura varsa, e-Arşiv Raporunun GIB'e iletildiğine dair uyarı verilir.
- "e-Arşiv Faturası Oluşturulacak" statüsündeki e-arşiv faturaları iptal edildiğinde geri alınabilir.
- "e-Arşiv Faturası Oluşturuldu" statüsündeki e-arşiv faturaları iptal edildiğinde geri alınamaz; kullanıcı uyarılır.
- "Sunucuya İletildi" statüsündeki e-arşiv faturaları iptal edildiğinde geri alınamaz; kullanıcı uyarılır.

#### **e-Arşiv (İnternet) faturası kullanılıyorsa,**

- Taşıyıcı e-arşiv bilgileri (kod, adı/soyad, VKN/TCKN) girilmesi zorunlu alanlardır.
- İrsaliye tarihi kağıt ve elektronik çıktıda bulunmak zorundadır. Hizmet faturasıysa, fatura tarihi kullanılmalıdır.
- İade bölümünde, malı iade edenin adı soyadı, adresi, imzası, iade edilen mala ilişkin cins, miktar, birim fiyat ve tutar bilgilerinin bulunması zorunludur.
- Fatura üzerinde "Bu satış internet üzerinden yapılmıştır." ifadesi bulunmaktadır.
- e-Arşiv uygulamasına kayıtlı kullanıcılara internet üzerinden mal satışı yapanlar, düzenleyecekleri elektronik faturada, aşağıdaki bilgiler bulunmak zorundadır:
	- $\circ$  Satıs isleminin yapıldığı web adresi,
	- o Ödeme şekli,
	- o Ödeme tarihi (Ödeme şekli Kredi Kartı / Banka Kartı, EFT/Havale veya Ödeme Aracısı seçili olan e-arşiv (internet) faturaları için),
	- o Gönderiyi taşıyanın adı soyadı/unvanı ve VKN/TCKN bilgisi,
	- o Satışa konu malın gönderildiği veya hizmetin ifa edildiği tarih,
- Müşteri malı iade etmek isterse elektronik ortamda kendisine iletilen faturanın kâğıt çıktısını alır ve iadeye ilişkin bölümü doldurarak mal ile birlikte malı satana geri gönderir.